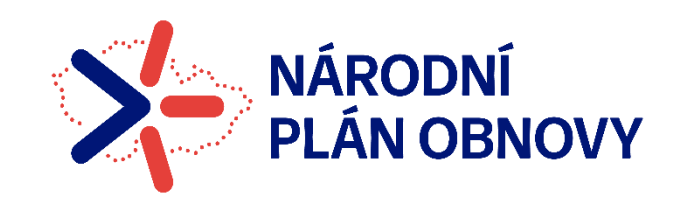

# NÁRODNÍ PLÁN OBNOVY  $2021 - 2026$

# **NÁVOD NA VYPLNĚNÍ ŽÁDOSTI**

## **O PODPORU V IS KP14+**

**Verze č. 3 platná od: 1. 7. 2024**

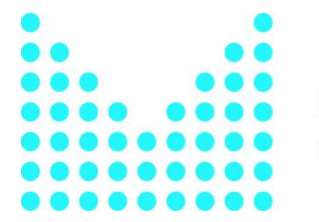

MINISTERSTVO VNITRA ČESKÉ REPUBLIKY

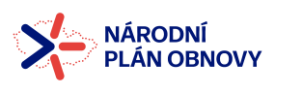

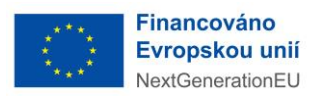

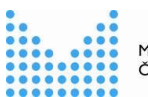

MINISTERSTVO VNITRA<br>ČESKÉ REPUBLIKY

#### **Obsah**

<span id="page-1-0"></span>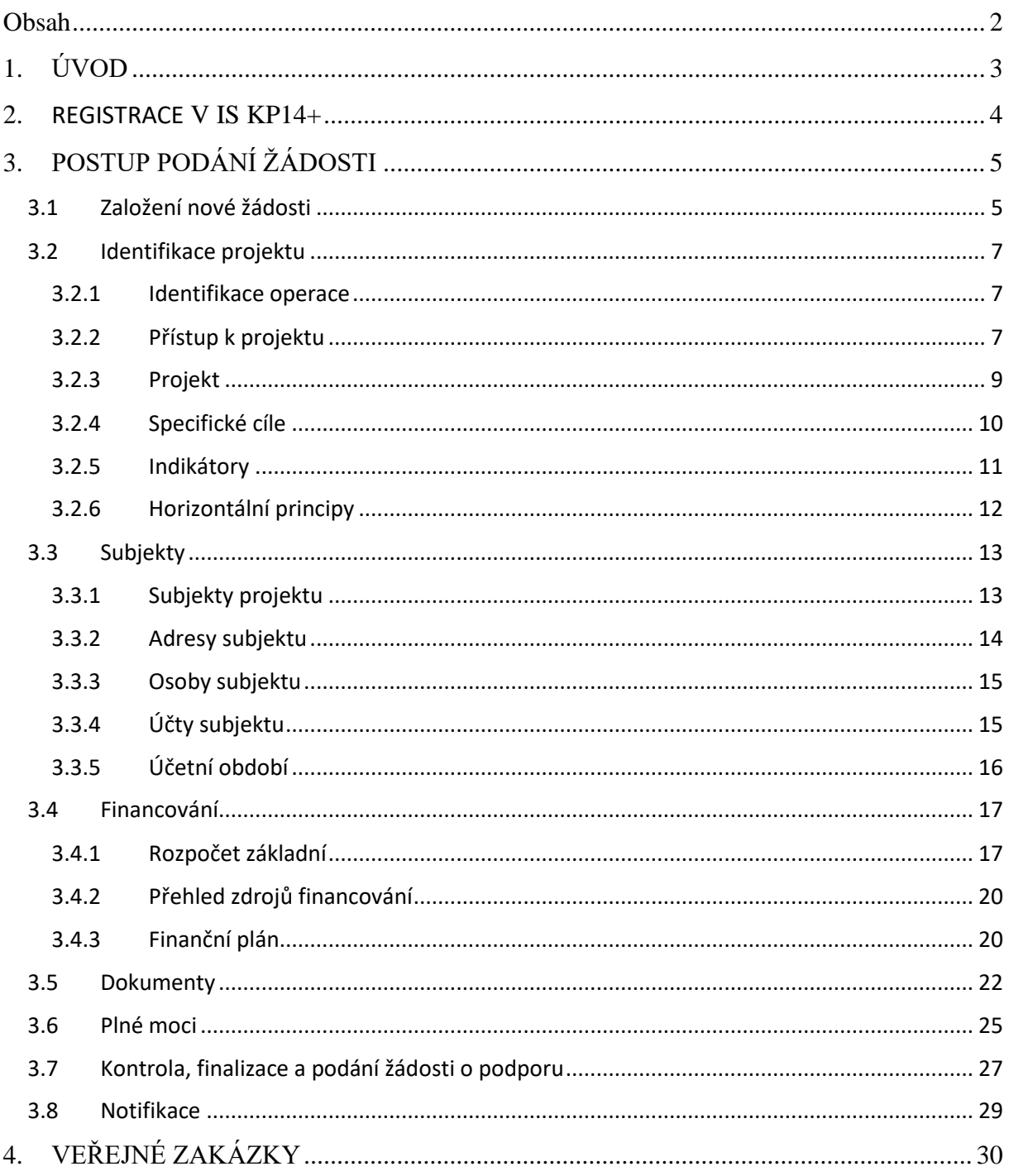

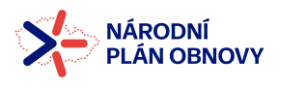

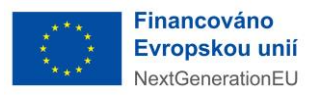

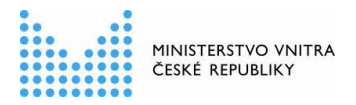

#### <span id="page-2-0"></span>**1. ÚVOD**

Účelem tohoto návodu na vyplnění žádosti o podporu v IS KP14+ je pomoci Vám s elektronickým podáním žádosti.

Vzhledem k dynamickému vývoji NPO většina příjemců již podala žádost o podporu prostřednictvím datové schránky. Tato žádost vyplněná v předepsaném formuláři je pro Vlastníka komponenty (dále také jen "VK") nezbytná, protože obsahuje velké množství důležitých informací, které se do IS KP14+ nevypisují. Z tohoto důvodu bude žádost v předepsaném formuláři nadále povinnou přílohou elektronické žádosti, kterou v IS KP14+ vytvoříte. Tuto přílohu doporučujeme vyplnit před zadáváním dat do IS KP14+.

Data k vyplnění v IS KP14+ jsou pro potřeby NPO minimalizována, aby bylo vyplnění této elektronické žádosti co nejjednodušší. IS KP14+ má i další funkcionality, které ale nejsou pro potřeby NPO nezbytné, a proto se v IS KP14+ nevyplňují, příp. nejsou aktivní pro vyplnění.

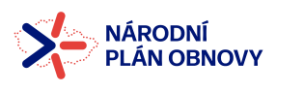

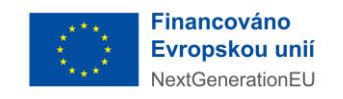

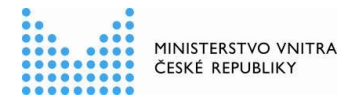

#### <span id="page-3-0"></span>**2. REGISTRACE V IS KP14+**

Žádost o podporu budete podávat **prostřednictvím portálu IS KP14+,** který je přístupný na adrese <https://mseu.mssf.cz/>. Základními požadavky pro zajištění správného chodu IS KP14+ jsou uvedeny na této stránce pod volbou HW a SW požadavky v horní liště napravo.

Pro přístup do portálu IS KP14+ je nutné provést registraci nového uživatele přes tlačítko "*Registrace*" na úvodní stránce.

Uživatel vyplní všechna povinná pole. Povinná pole jsou označena hvězdičkou (\*). E-mailovou adresu a mobilní telefon vyplní podle skutečnosti, protože k dokončení registrace musí být potvrzen aktivační klíč, který bude zaslán pomocí SMS zprávy na mobilní telefon.

Po vyplnění registračních údajů klikne uživatel na tlačítko "*Odeslat registrační údaje*" a vyčká na obdržení SMS s aktivačním číslem. Aktivační číslo opíše do příslušného pole a klikne na tlačítko "*Odeslat*". Po zadání aktivačního klíče do portálu zašle systém e-mail s aktivačním URL odkazem (který je platný 24 hodin) na zadanou emailovou adresu.

Po vytvoření uživatelského účtu bude uživateli zaslán nový e-mail s přihlašovacím jménem a ten se tak bude moci do portálu přihlásit.

- ➢ *Je možné, že přístup do IS KP14+ již máte zřízen z jiného projektu, v tomto případě již registraci neprovádíte.*
- ➢ *V případě, že má uživatel problém s registrací, může využít formulář, který se nachází pod registračním formulářem, a zde svůj problém popsat a zaslat jej odpovědnému pracovníkovi, který se jím začne zabývat.*
- ➢ *Všechny uvedené údaje v IS KP14+ musí PŘESNĚ korespondovat s údaji uvedenými v obchodním rejstříku, živnostenském rejstříku nebo jiné oficiální podnikatelské evidenci včetně právní formy. Shoda údajů se týká také malých a velkých písmen, interpunkce, čárek či mezer. Shodu zajišťuje částečně propojení aplikace IS KP14+ se Základními registry (ISZR), ze kterých jsou přenášeny/aktualizovány informace o žadateli přímo do zakládaného/založeného uživatelského účtu.*

#### **Přihlášení do IS KP14+**

Po úspěšné registraci můžete přejít k přihlášení do IS KP14+. Přihlášení se provádí prostřednictvím tlačítka "*PŘIHLÁSIT PŘES ADFS*". Následně se otevře okno pro zadání uživatelského jména a hesla.

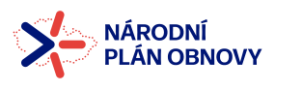

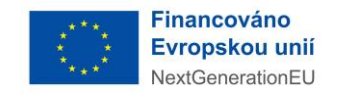

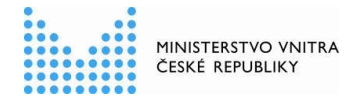

### <span id="page-4-0"></span>**3. POSTUP PODÁNÍ ŽÁDOSTI**

Pokud podáváte prostřednictvím aplikace IS KP14+ žádost o podporu poprvé, je prvním krokem registrace žadatele. Návod pro registraci do IS KP14+ naleznete v předcházející kapitole.

Nutnou podmínkou pro podání žádosti o podporu je **elektronický podpis**.

Žádost o podporu včetně všech jejích příloh budete podávat **pouze přes systém IS KP14+**, nikoliv datovou schránkou.

#### Podání žádosti se skládá z následujících kroků:

1. Založení projektu v aplikaci IS KP14+.

2. Vyplnění on-line záložek žádosti o podporu. Vyplňte pouze obrazovky a pole, která jsou dostupná.

- ➢ Pole povinná k vyplnění jsou označena žlutě.
- ➢ Důrazně doporučujeme při vyplňování veškerých dat **průběžné ukládání** v aplikaci IS KP14+.
- 3. Vložení povinných příloh žádosti o podporu do seznamu dokumentů v aplikaci IS KP14+.

4. Ověření dat a odeslání celé žádosti o podporu (tj. formulář žádosti včetně všech příloh) prostřednictvím aplikace IS KP14+, po předchozím elektronickém podpisu žádosti.

#### <span id="page-4-1"></span>**V IS KP14+ nezapomeňte vždy po vyplnění vybrané záložky kliknout na** *"Uložit"***.**

#### **3.1 Založení nové žádosti**

Po úspěšné registraci a přihlášení se zobrazí úvodní stránka. Po kliknutí na záložku "žadatel" se zobrazí plocha s "moje projekty" a novými záložkami "moje projekty; nová žádost; seznam *výzev".*

Žadatel klikne na políčko *"nová žádost".*

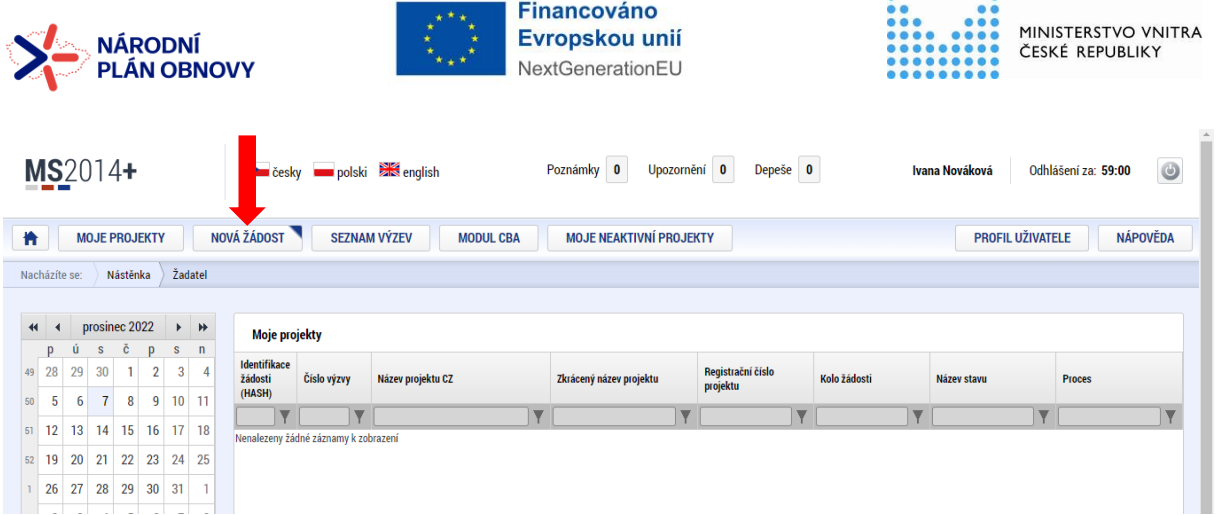

Z nabídky programů vybere "*Národní plán obnovy*".

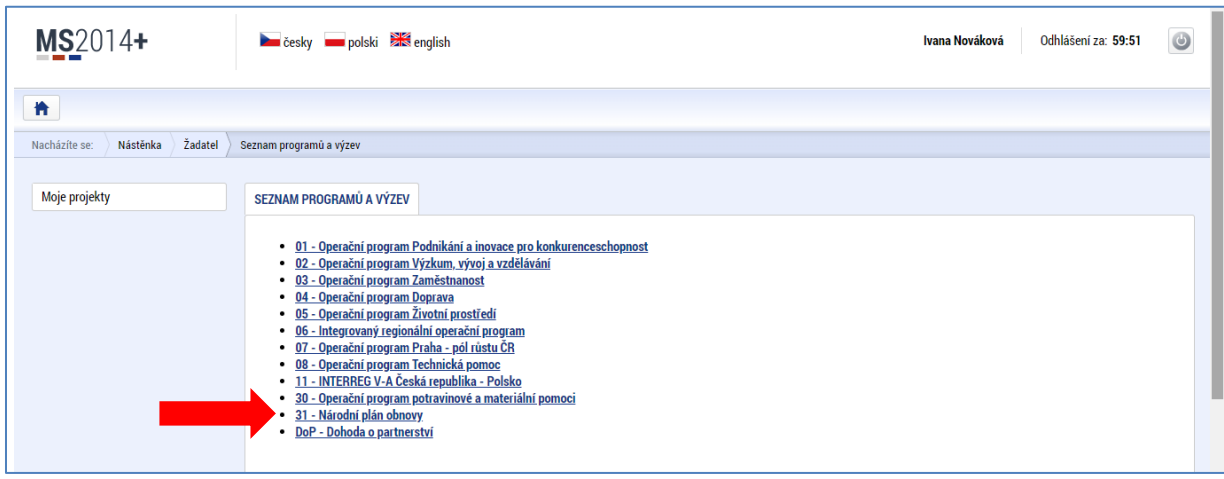

Zobrazí se seznam výzev pro konkrétní program. Žadatel vybere příslušnou výzvu, do které spadá. Některé výzvy jsou aktivní **až po zadání hesla**, které žadatel získá v dopise od Vlastníka komponenty (dopis, ve kterém jste byli informováni o vyhlášení výzvy pro Váš projekt).

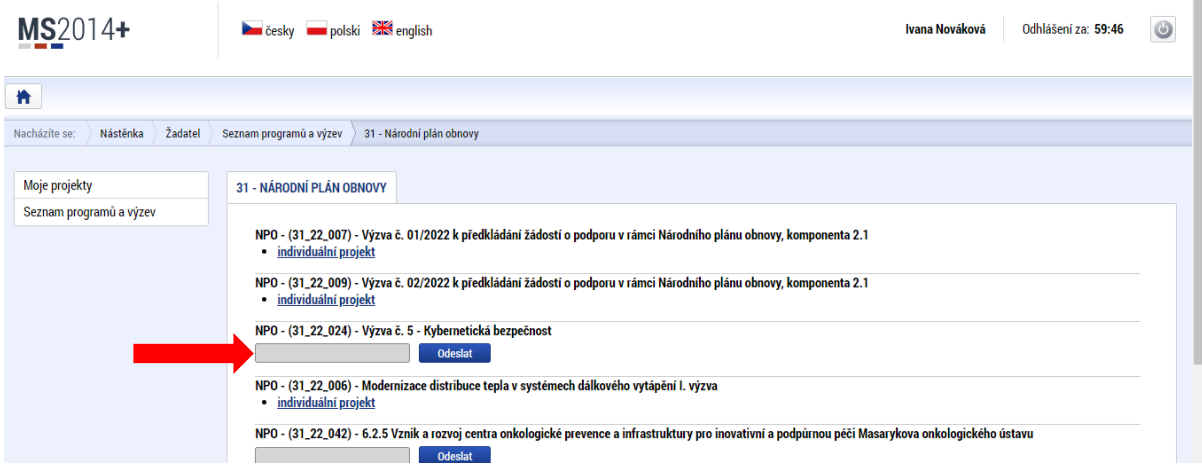

Po zadání hesla bude možné kliknout na "individuální projekt".

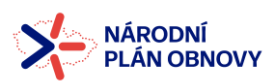

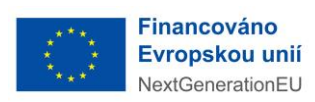

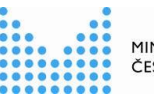

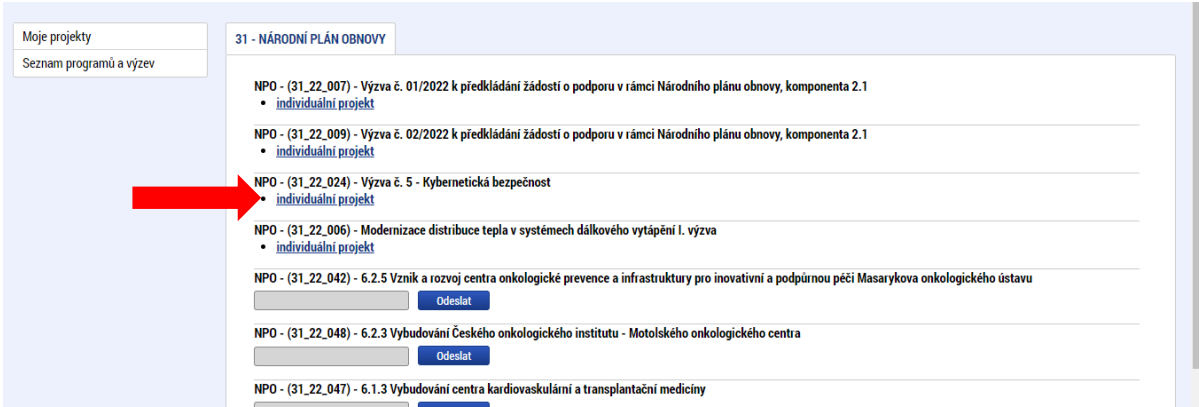

<span id="page-6-0"></span>Poté už začneme se samotným vyplňováním jednotlivých záložek žádosti.

#### **3.2 Identifikace projektu**

#### 3.2.1 Identifikace operace

<span id="page-6-1"></span>Na záložce "*identifikace operace"* je nutné vyplnit:

- ➢ *Zkrácený název projektu*
- ➢ *Typ podání* vždy uvést "**ručně**"
- ➢ *Způsob jednání* vždy uvést "**podepisuje jeden signatář**"

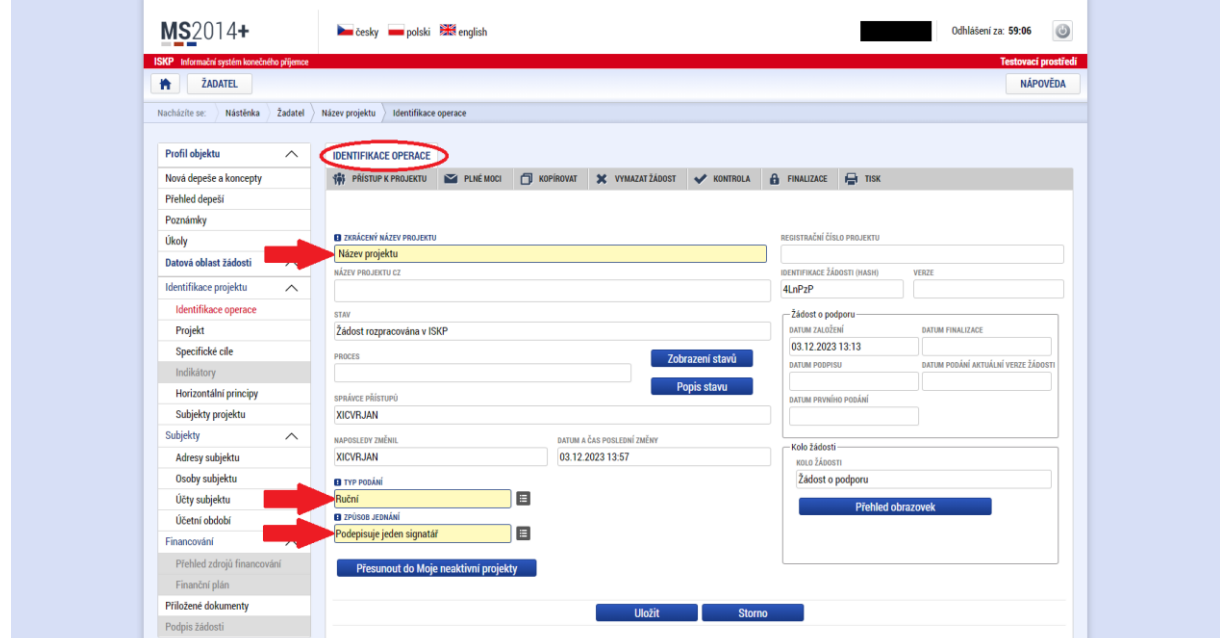

#### 3.2.2 Přístup k projektu

<span id="page-6-2"></span>"*Přístup k projektu*" je formulář pro nastavení sdílení konkrétní žádosti o podporu jinému registrovanému uživateli aplikace. Pro zadání nového sdílení je nutné stisknout tlačítko "Nový *záznam*" a ve zpřístupněném formuláři vyplnit uživatelské jméno osoby, která bude žádost

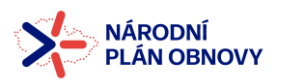

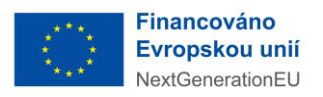

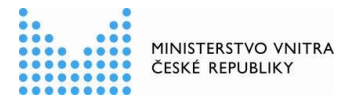

sdílet. Případně je možné zatrhnout checkbox "Editor", "Čtenář" nebo "Signatář" podle práv, která mají být přiřazena nasdílenému uživateli.

- ➢ Editor může žádost upravovat
- ➢ Čtenář má umožněn pouze náhled na žádost bez možnosti úprav
- ➢ Signatář má pravomoc elektronicky podepisovat dokumenty projektu (včetně žádosti o podporu) v celém jeho životním cyklu. Signatářem může být statutární zástupce žadatele nebo uživatel pověřený plnou mocí.
	- o **Signatář musí mít** před podpisem příslušného dokumentu platný certifikační autoritou zaregistrovaný **elektronický podpis**.

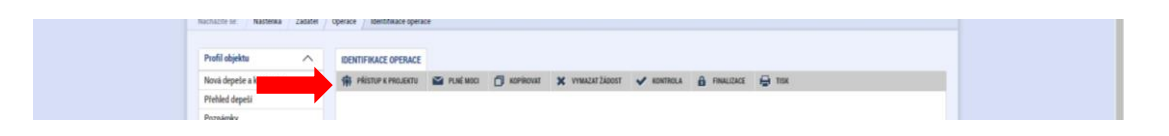

Jakmile je nastavení sdílení hotovo, musí být potvrzeno tlačítkem "Uložit".

➢ Než začnete vkládat další uživatele, musí se tyto osoby nejprve zaregistrovat do IS KP14+.

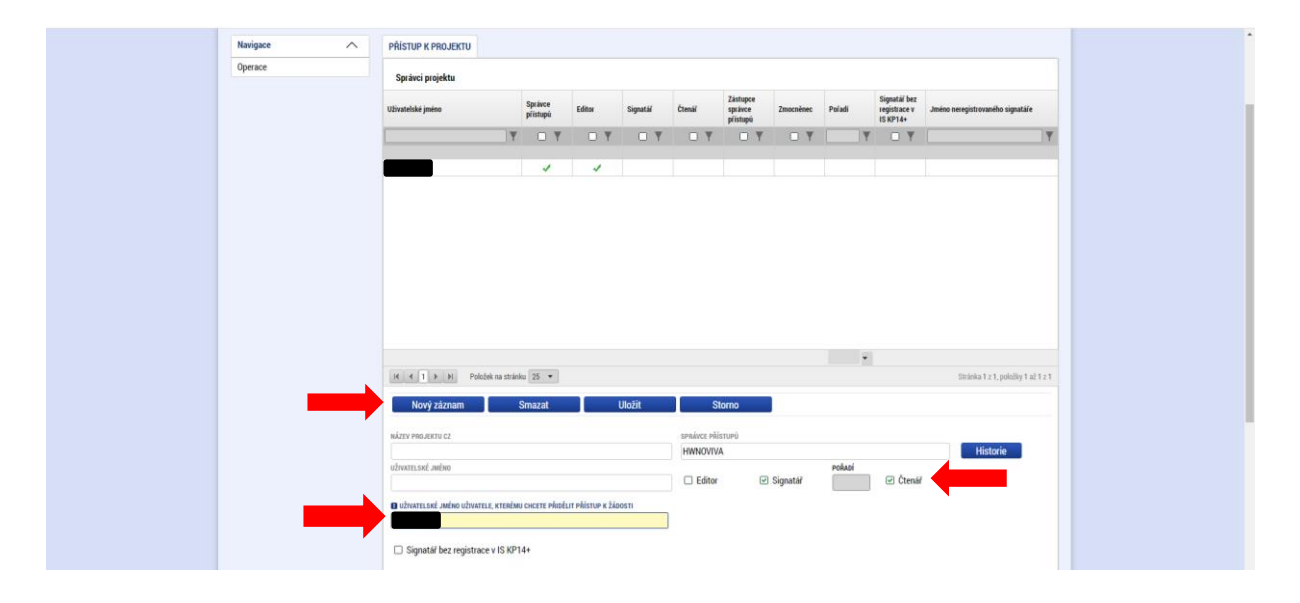

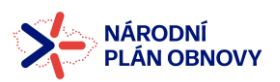

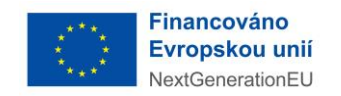

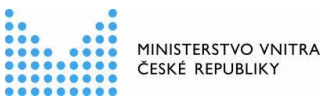

V případě, že je signatářem projektu jiná osoba, než statutární zástupce žadatele, je nutné zadat údaje i o statutárním zástupci. Zmocnitel (statutární zástupce) nemusí být registrovaný v IS KP14+, ale musí být evidovaný v "Přístupech k projektu" jako "Neregistrovaný signatář". V takovém případě žadatel klikne na záložce *"Přístup k projektu"* na *"Nový záznam"* a zaškrtne možnost *"Signatář bez registrace v IS KP14+".* Následně vyplní jméno a datum narození statutárního zástupce a klikne na *"Uložit"*.

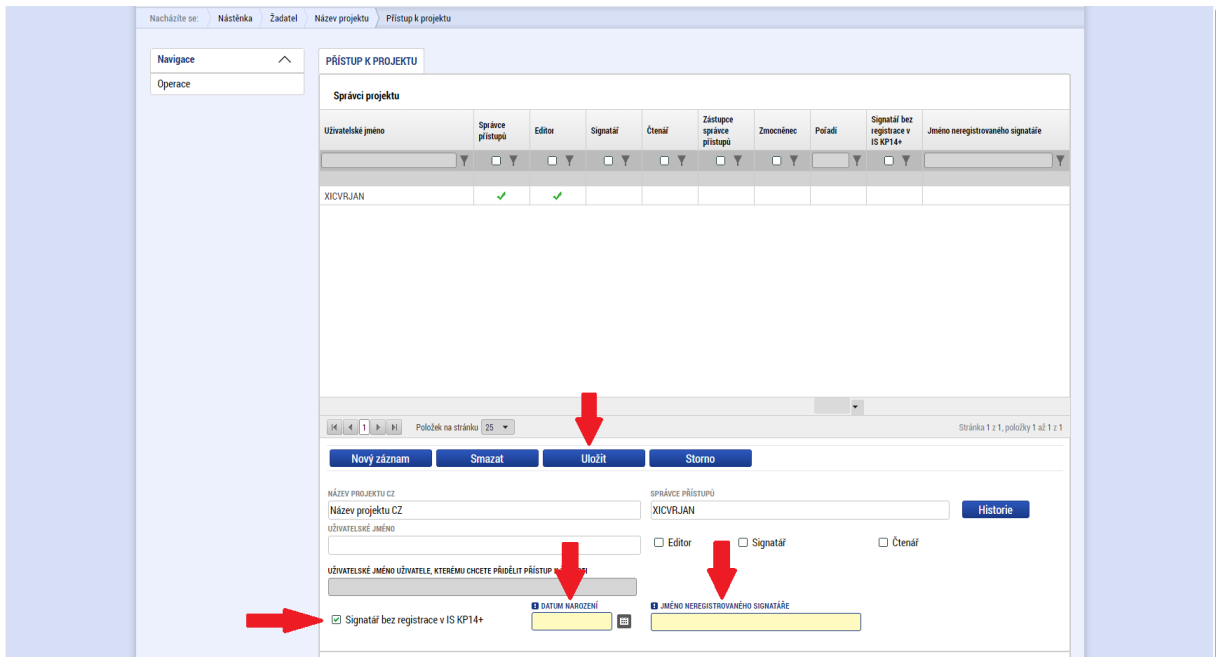

#### 3.2.3 Projekt

<span id="page-8-0"></span>Po zadání uživatelů, kteří budou sdílet žádost mezi sebou, se zpět na hlavní stránku žádosti dostane žadatel pomocí záložky "*Operace*" v levém sloupci.

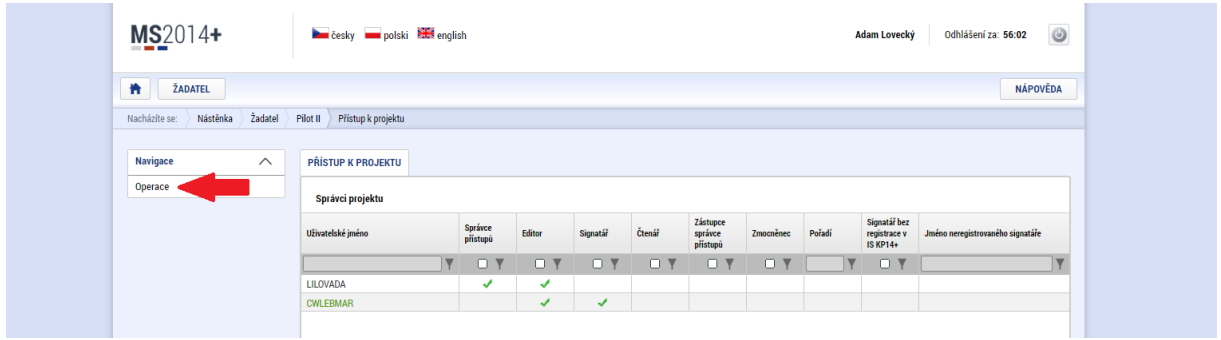

V levém sloupci žadatel klikne pod záložkou "*Identifikace projektu*" na záložku "*Projekt"*.

Na záložce "Projekt" žadatel vyplní pole:

- ➢ "*Název projektu CZ"*
- ➢ *"Název projektu EN"*
- ➢ *"Anotace projektu"* (= předmět projektu v projektové žádosti)

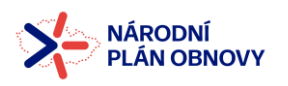

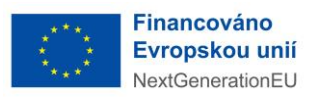

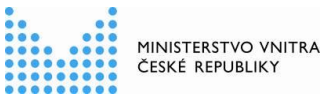

- ➢ *"Předpokládané datum zahájení" = datum, kdy je plánované zahájení realizace -> fyzická realizace projektu doposud nebyla zahájena. Ale pokud již fyzická realizace byla zahájena, je tedy již známé datum zahájení => vyplňte pole "Skutečné datum zahájení".*
- ➢ *"Předpokládané datum ukončení"*
- ➢ *"Jiné peněžní příjmy"* zde vždy vybrat "projekt *nevytváří* jiné peněžní příjmy"
- ➢ "*Celkové způsobilé výdaje připadající na příjmy dle článku 61*" zde vždy vybrat "projekt *nevytváří* příjmy dle článku 61"
- ➢ *"Doplňkové informace"* zde pouze označit možnost *"Realizace zadávacích řízení na projektu"*
- ➢ "*Režim financování*" "*ex-post*" v případě OSS a SPO, nebo pokud je projekt financován až na základě předkládaných vyúčtování; *"ex-ante"* v případě, že projekt bude předfinancován formou 1. zálohové platby ze strany VK (Ministerstvo vnitra) bez předloženého vyúčtování.

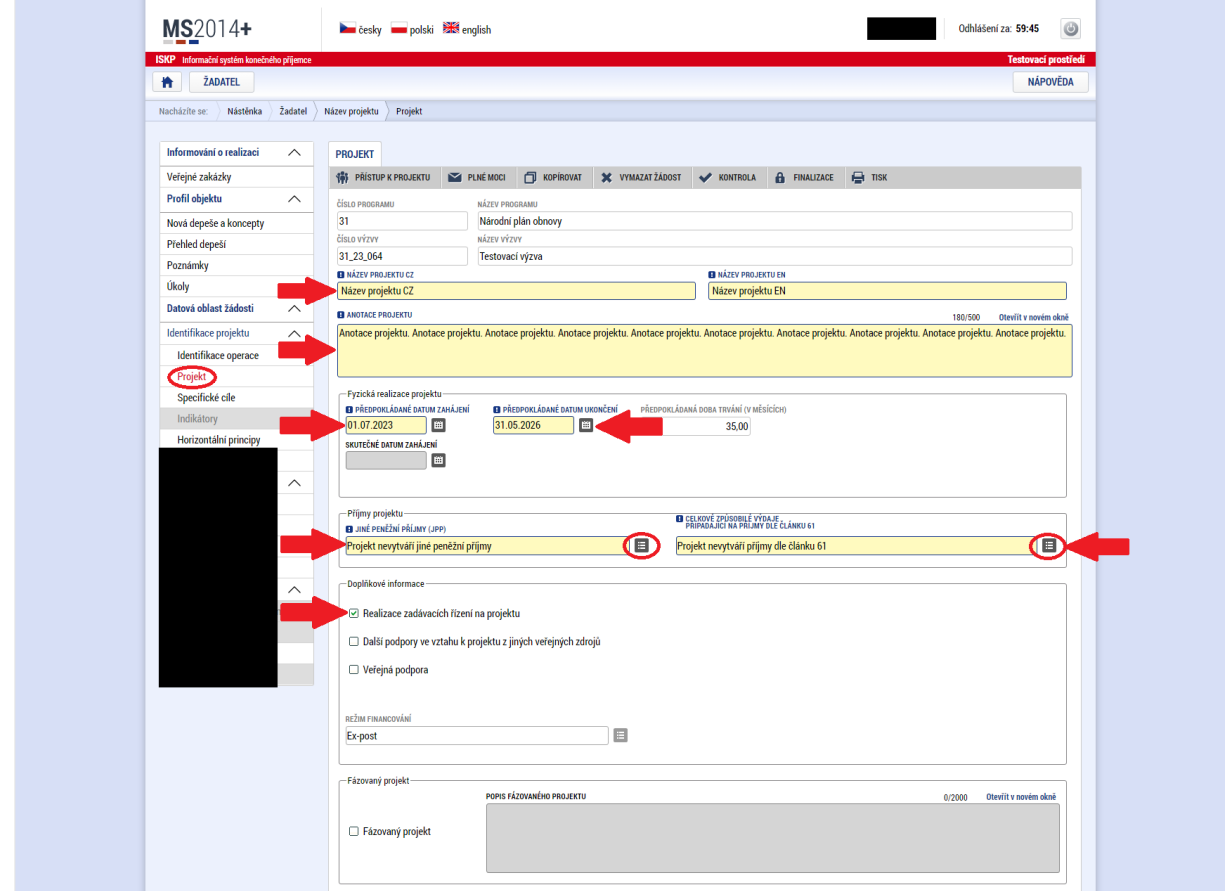

#### 3.2.4 Specifické cíle

<span id="page-9-0"></span>Žadateli se zobrazí při prvním rozkliknutí této záložky informativní tabulka s textem: "*Součet procent vybraných specifických cílů i jejich kategorií je 100. Související data budou přepočítána.*"

 $\check{Z}$ adatel klikne na tlačítko "OK".

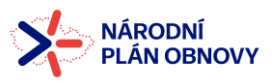

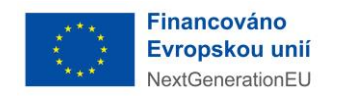

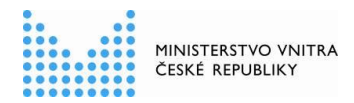

Na této záložce žadatel vyplní (vybere z nabídky) pouze příslušný *milník/cíl*. Všechny ostatní údaje budou předvyplněny.

Poté žadatel klikne na tlačítko "Uložit".

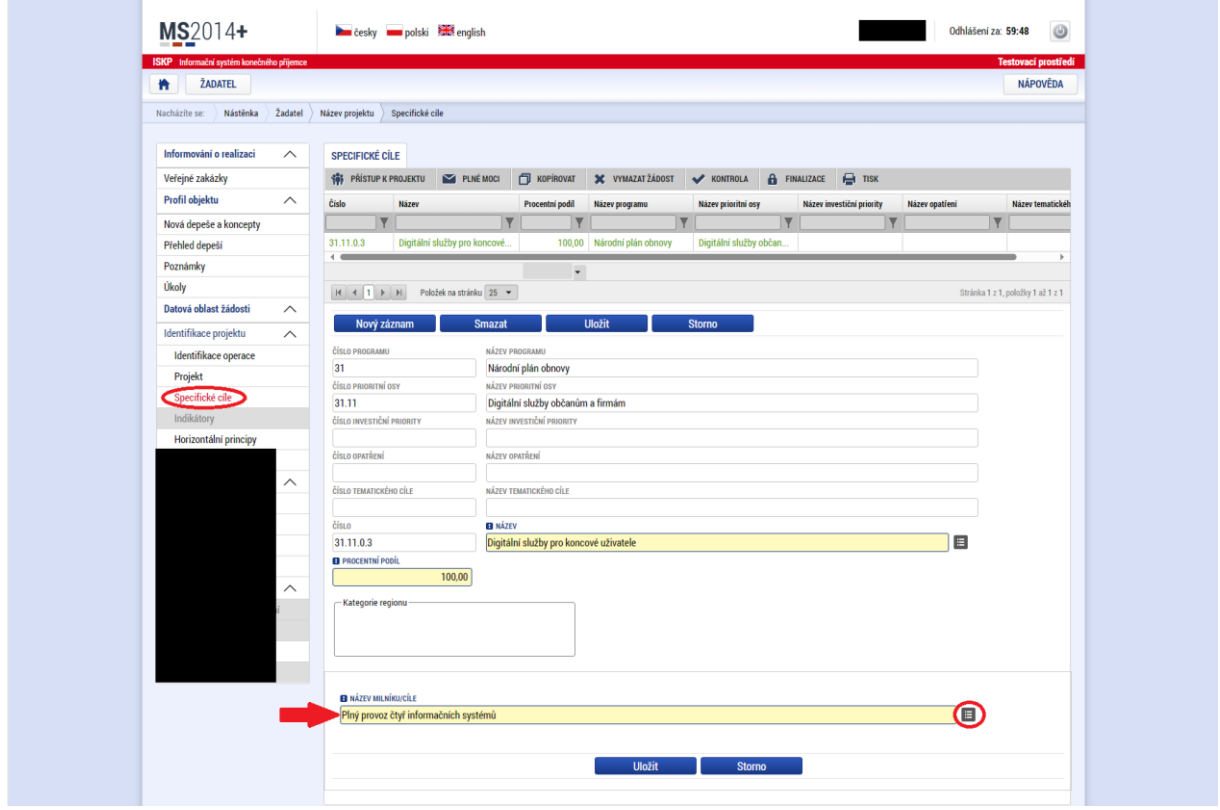

#### 3.2.5 Indikátory

<span id="page-10-0"></span>Pro aktivaci záložky Indikátory je nutné mít vyplněné údaje na záložce Specifický cíl.

Na záložce Indikátory jsou údaje o indikátorech příslušné výzvy vyplněny. Žadatel postupně pro každý indikátor vyplní:

- ➢ "*kód indikátoru*" výběr ze seznamu
- ➢ "*výchozí hodnota*"
- ➢ *"datum výchozí hodnoty"*
- ➢ *"cílová hodnota"*
- ➢ *"datum cílové hodnoty"*

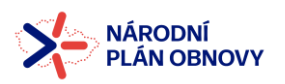

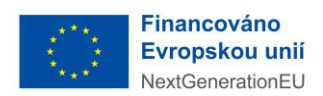

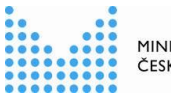

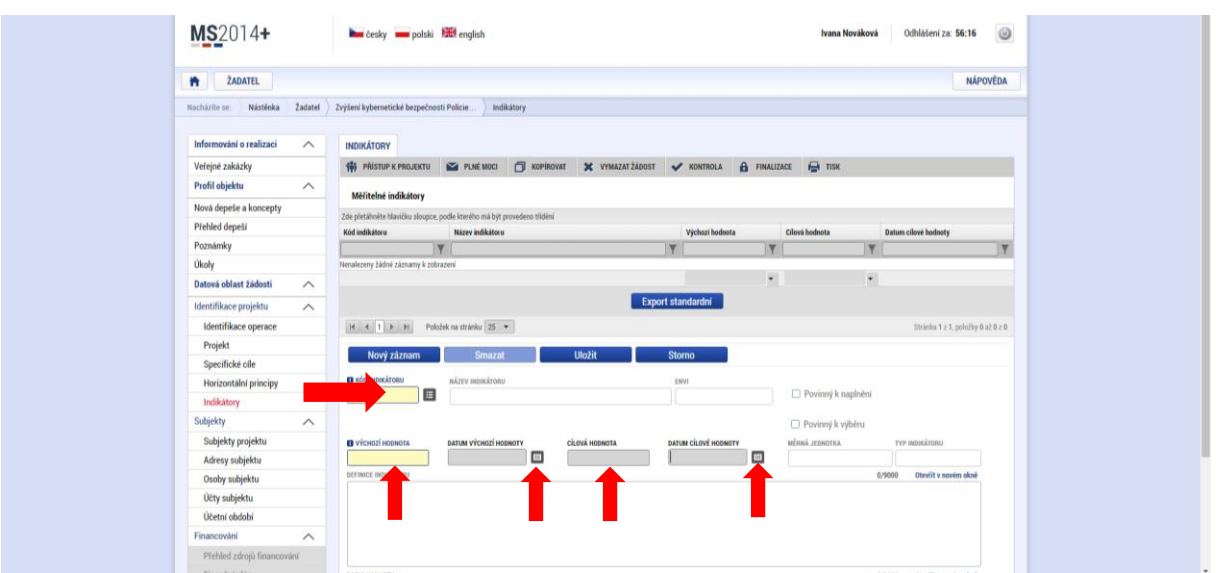

Každý další indikátor se vytvoří prostřednictvím tlačítka *"Nový záznam"*. Mezi jednotlivými indikátory nezapomeňte průběžně ukládat!

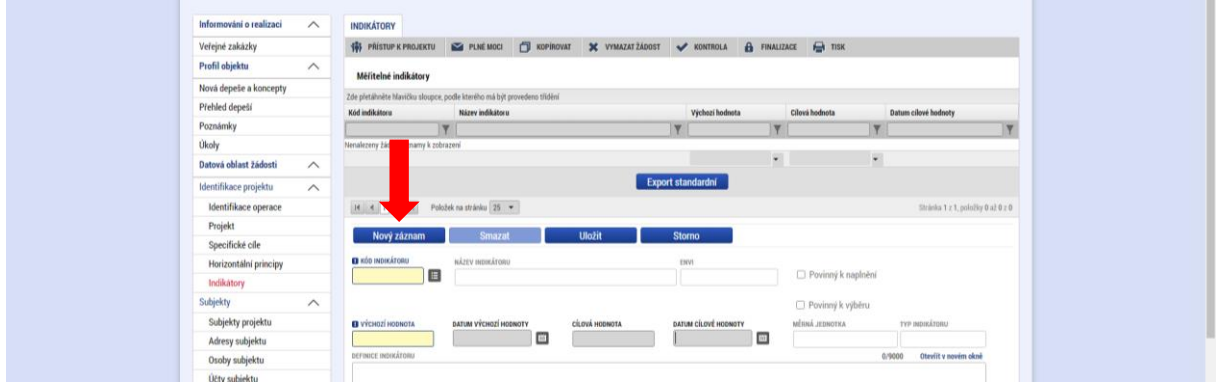

#### 3.2.6 Horizontální principy

<span id="page-11-0"></span>Na této záložce žadatel vyplní "*vliv projektu na horizontální princip"* – musí se uvést postupně pro každý horizontální princip (tedy pro rovné příležitosti a nediskriminace, udržitelný rozvoj a rovné příležitosti mužů a žen). Výběr horizontálního principu se provádí kliknutím na příslušný řádek.

- ➢ V případě výběru neutrálního vlivu na horizontální princip, není nutné vyplňovat žádné komentáře.
- ➢ Tytéž údaje musí být vyplněny i na předepsaném formuláři žádosti.
- ➢ Po každém zadání vlivu horizontálního principu žadatel musí uložit záznam.

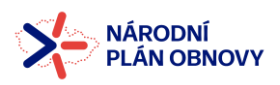

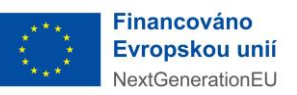

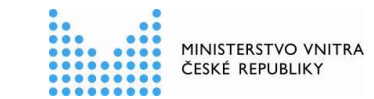

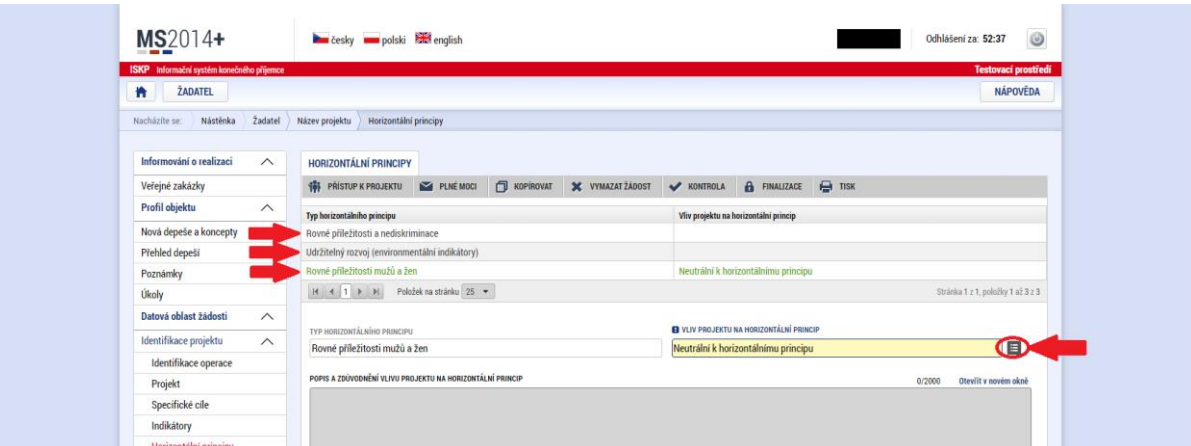

#### <span id="page-12-0"></span>**3.3 Subjekty**

#### 3.3.1 Subjekty projektu

<span id="page-12-1"></span>Na záložce subjekty projektu žadatel vyplní:

- ➢ *"Typ subjektu"* v případě, že finanční prostředky nejsou příjemci poskytovány přímo skrze kapitolu VK (Ministerstva vnitra), je vždy nutné vyplnit Typy subjektu "Financující *kapitola SR"* a *"Financující OSS",* a to i v případě, že zřizující OSS je zároveň i správcem dané kapitoly SR. Pokud bude projekt financován přímo VK, je nutné vyplnit všechny relevantní subjekty dle typu příjemce - Zřizovatele. Následně vždy vybrat *"žadatel/příjemce".*
- ➢ *"IČ" –* zadat IČ daného subjektu a poté kliknout na tlačítko *"Validace"*. Tímto proklikem se do této záložky načtou data o subjektu vč. statutárního zástupce. Po provedení validace se zároveň zpřístupní záložky ve skupině *"Financování".*

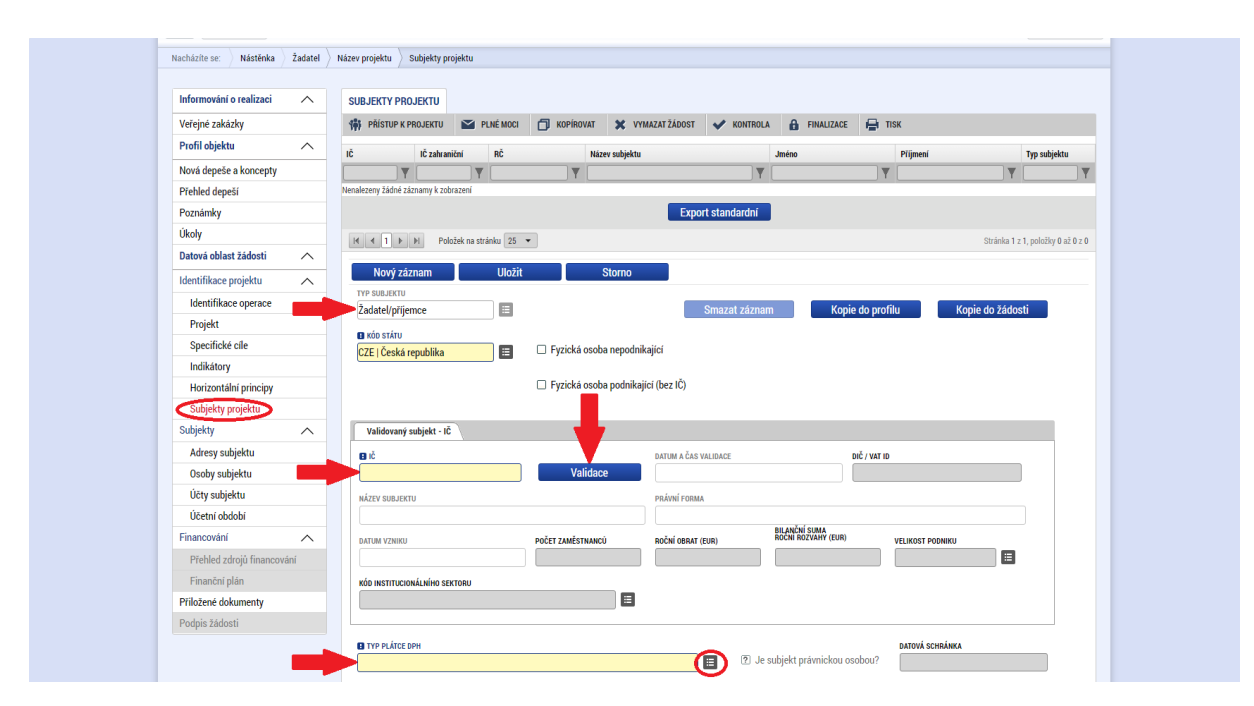

➢ *"Typ plátce DPH"* – vybrat dle skutečnosti.

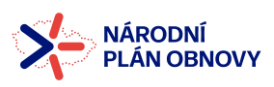

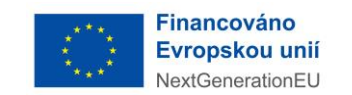

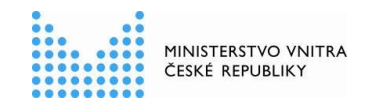

➢ *"Zahrnout projekt do definice jednoho podniku" –* pouze u některých projektů. Zobrazíli se tato možnost, je nutné ji zaškrtnout.

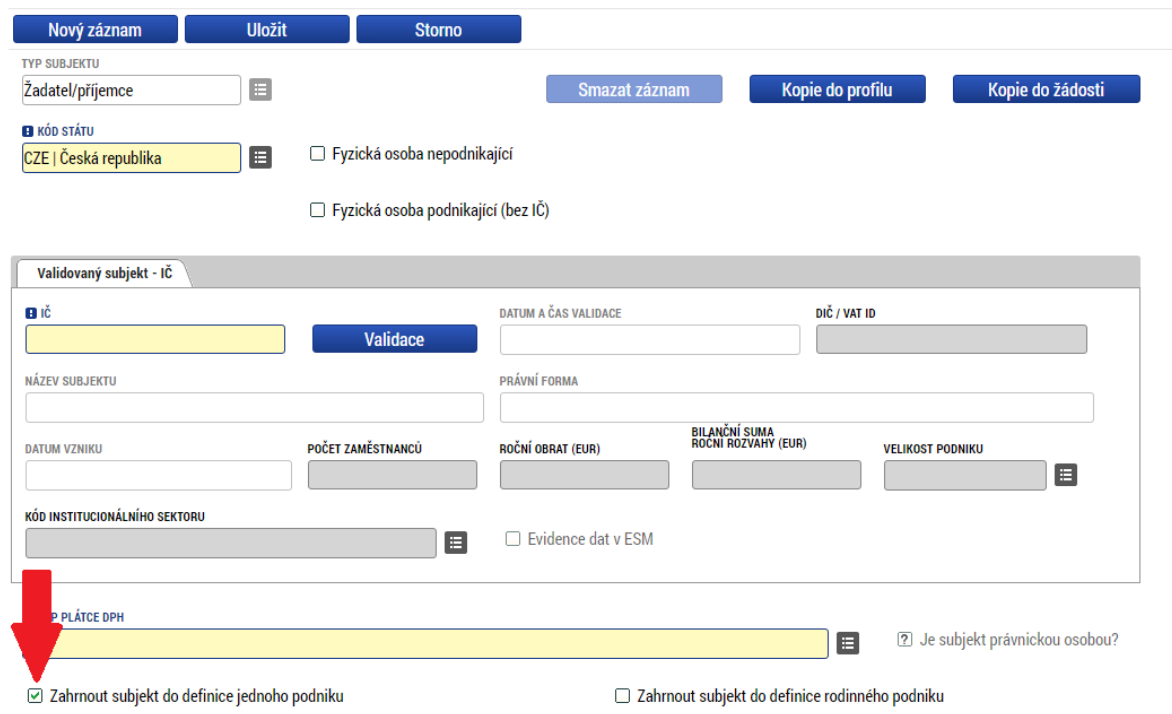

#### 3.3.2 Adresy subjektu

<span id="page-13-0"></span>Na záložku "Adresy subjektu" se po provedení validace automaticky propíše oficiální adresa, v případě, že by po validaci nebyla adresa automaticky označena jako oficiální, kontaktujte neprodleně VK, jinak nebude možné finalizovat Žádost. Pokud bude projekt realizován na jiné adrese, je nutné přes Nový záznam tuto adresu ručně přidat a následně uložit.

Pokud je potřeba doplnit adresu ručně či doplnit adresu realizace viz následující postup:

#### *Adresa oficiální*

Další adresa se vloží následovně:

- ➢ Kliknout na *"Nový záznam"*
- ➢ Vyplnit *"kód státu"* vybrat Českou republiku
- ➢ Vybrat *"obec"*

Kliknout do okna "PSČ" – zobrazí se tabulka, ve které příjemce vybere svou adresu (v nabídce budou všechny adresní místa dané obce, doporučujeme do příslušného vyhledávacího okna zadat ulici, výběr se zmenší).

#### *Adresa realizace*

Pokud systém vyžaduje vložení adresy realizace, postup je následovný:

- ➢ Kliknout na *"Nový záznam"*
- ➢ Vyplnit *"kód státu"* vybrat Českou republiku
- ➢ Vybrat *"obec"*

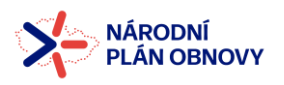

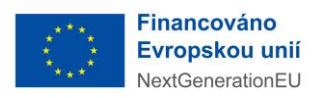

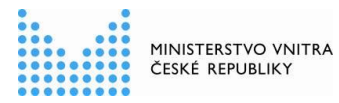

- ➢ Kliknout do okna *"PSČ"* zobrazí se tabulka, ve které příjemce vybere svou adresu (v nabídce budou všechny adresní místa dané obce, doporučujeme do příslušného vyhledávacího okna zadat ulici, výběr se zmenší).
- ➢ Uložit
- $≥$  Poté v dolní tabulce zazelenit "Adresa místa realizace" a kliknout na horní šipku → označení se přesune z levé tabulky do pravé
- ➢ Uložit

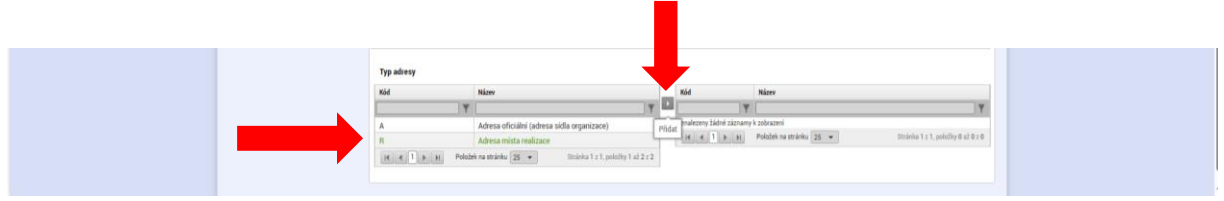

#### 3.3.3 Osoby subjektu

<span id="page-14-0"></span>Na záložce "Osoby subjektu" se postupně vyplňují statutární zástupce, hlavní kontaktní osoba (osoba odpovědná za projekt - ředitel projektu, tedy zplnomocněná osoba) a další osoby bez přiřazení role a (projektový manažer, finanční manažer). Je možné, aby různé pozice zaujala tatáž osoba.

Osoby subjektu se přidají:

- ➢ Kliknout na *"Nový záznam"*
- ➢ vyplnit *"jméno, příjmení, mobil, e-mail*"
- ➢ u příslušné osoby označit "*Hlavní kontaktní osoba nebo statutární zástupce*", další osoby ponechat bez označení

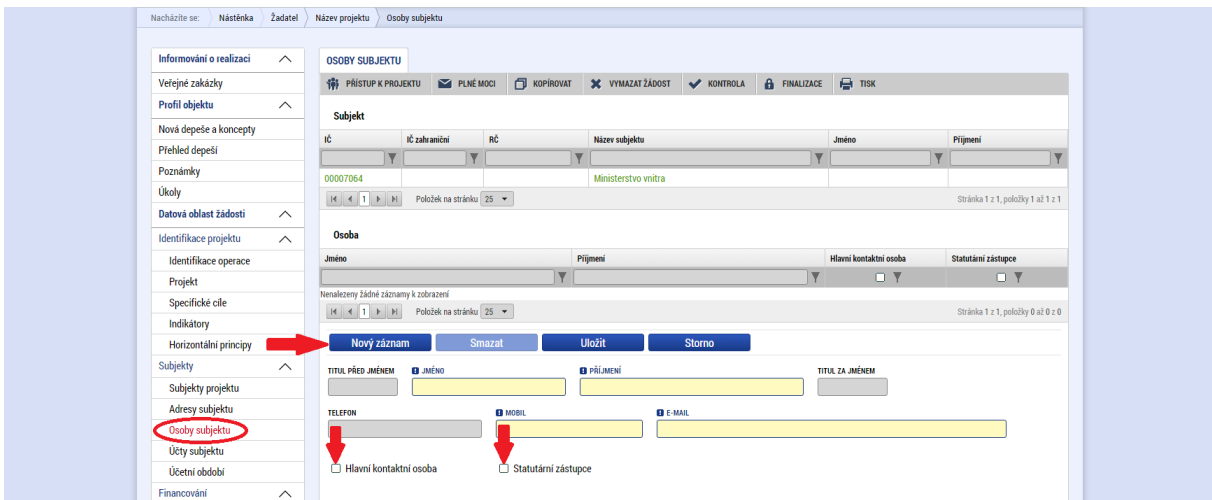

#### 3.3.4 Účty subjektu

<span id="page-14-1"></span>Na záložce "Účty subjektu" je nutné ke všem subjektům uvedeným na záložce "Subjekty" vyplnit:

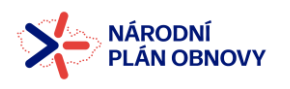

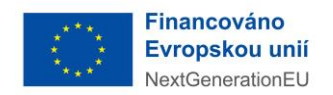

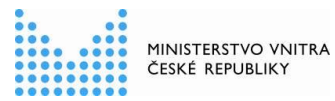

- ➢ "*název účtu"*
- ➢ *"kód banky"*
- ➢ *"IBAN"*
- ➢ *"měna účtu"*
- ➢ *"stát"*
- ➢ *"základní část ABO*"

Jedná se o příjmový účet daného subjektu, na který budou zasílány finanční prostředky, popřípadě jen skrze něj (např. účet Zřizovatele).

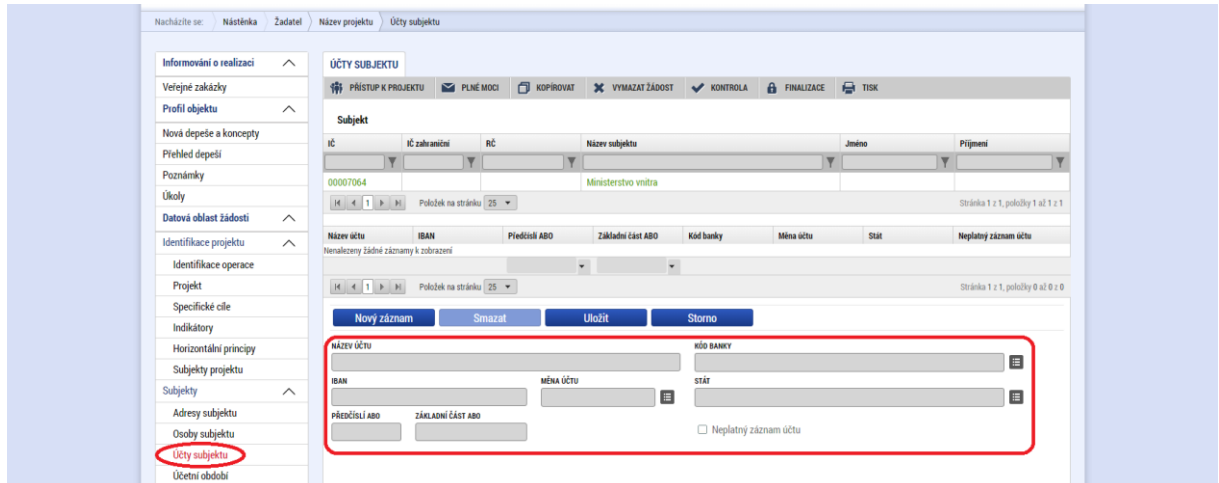

#### 3.3.5 Účetní období

<span id="page-15-0"></span>Tuto záložku není potřeba vyplňovat. Pro žadatele finanční podpory je tato záložka nerelevantní.

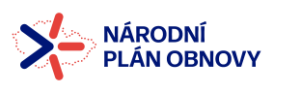

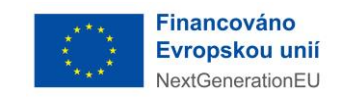

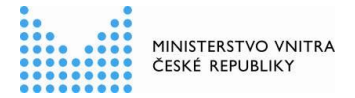

#### <span id="page-16-0"></span>**3.4 Financování**

#### 3.4.1 Rozpočet základní

<span id="page-16-1"></span>Pro aktivaci záložky Rozpočet je nutné mít vyplněné údaje na záložce Specifický cíl, mít založený záznam pro Typ subjektu na záložce Subjekty projektu, a je nutné mít nastavený Typ režimu financování na záložce Projekt.

Do formuláře rozpočtu se vyplní požadované hodnoty způsobilých a nezpůsobilých výdajů. Základní struktura rozpočtu projektu je generována automaticky při zakládání žádosti o podporu.

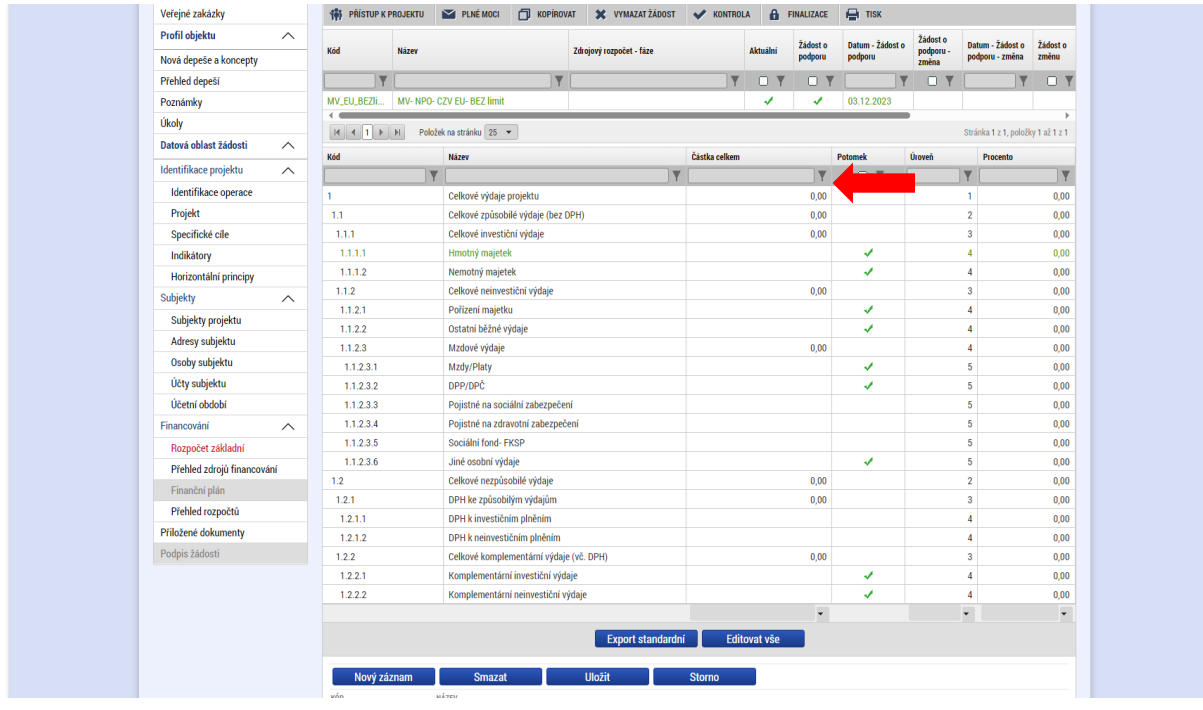

Žadatel do této základní struktury u některých položek přímo doplňuje hodnoty (např. položka *"Pojistné na sociální zabezpečení"*). Editaci rozpočtu žadatel zpřístupní pomocí kolonky "Editovat vše". Následně po editaci žadatel veškerá doplněná data uloží pomocí kolonky "*Uložit vše*". Obě kolonky se nachází pod tabulkou rozpočtu.

U těch kapitol rozpočtu, které mají zaškrtnutou možnost ve sloupci *"Potomek"*, musí žadatel přidat jednotlivé konkrétní řádky. Přidávat nové řádky nelze v režimu "Editovat vše".

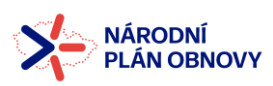

 $\overline{1}$ 

 $\overline{1}$ 

 $\overline{1}$ 

 $\overline{1}$ 

 $\overline{1}$  $\overline{1}$ 

 $1.2$ 

 $1.2$ 

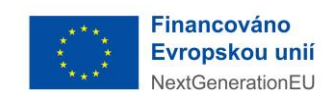

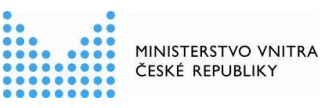

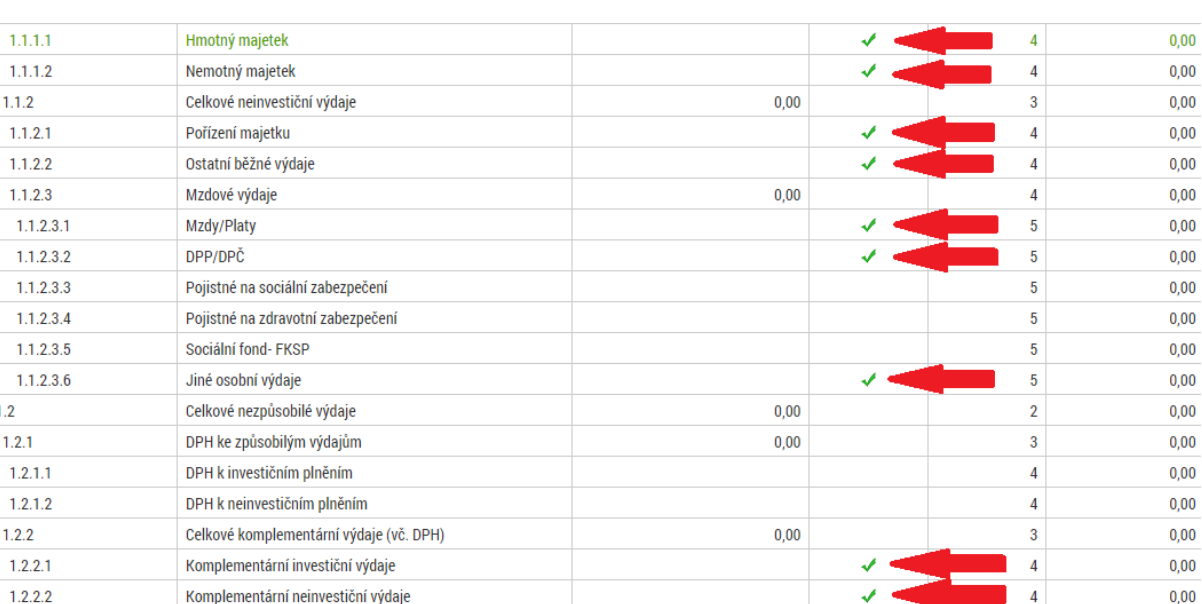

Nový řádek žadatel přidá tak, že klikne na nadřazenou položku (např. *"Hmotný majetek"*) a pomocí tlačítka *"Nový záznam"* přidá požadovaný řádek a vyplní údaje. Nadřazená položka automaticky po uložení sečte hodnoty všech vytvořených řádků.

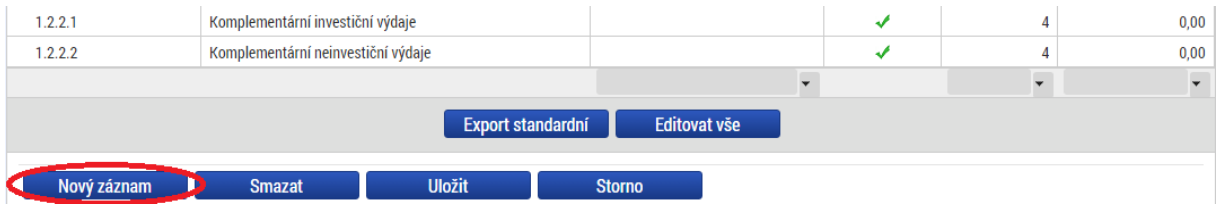

Žadatel přidává nové řádky pod odpovídající nadřazenou položku vždy tak, aby název položky odpovídal konkrétnímu typu pořizovaného majetku / služby / mzdového výdaje.

*Příklad:* Projekt obsahuje 4 pozice, které jsou hrazeny z rozpočtu projektu. Žadatel přidá řádek za každou pozici u nadřazené položky *"Mzdy/Platy"*. Každý nový řádek pojmenuje názvem pozice. V případě, že bude jednu pozici zastávat více konkrétních osob, zadá žadatel souhrnnou hodnotu za všechny osoby a do názvu pozice uvede i počet osob (např. "3x Technický gestor"). Stejně bude postupovat i u položky DPP/DPČ.

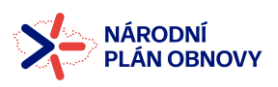

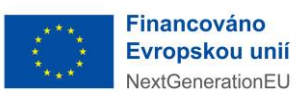

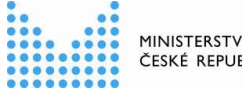

**MINISTERSTVO VNITRA** ČESKÉ REPUBLIKY

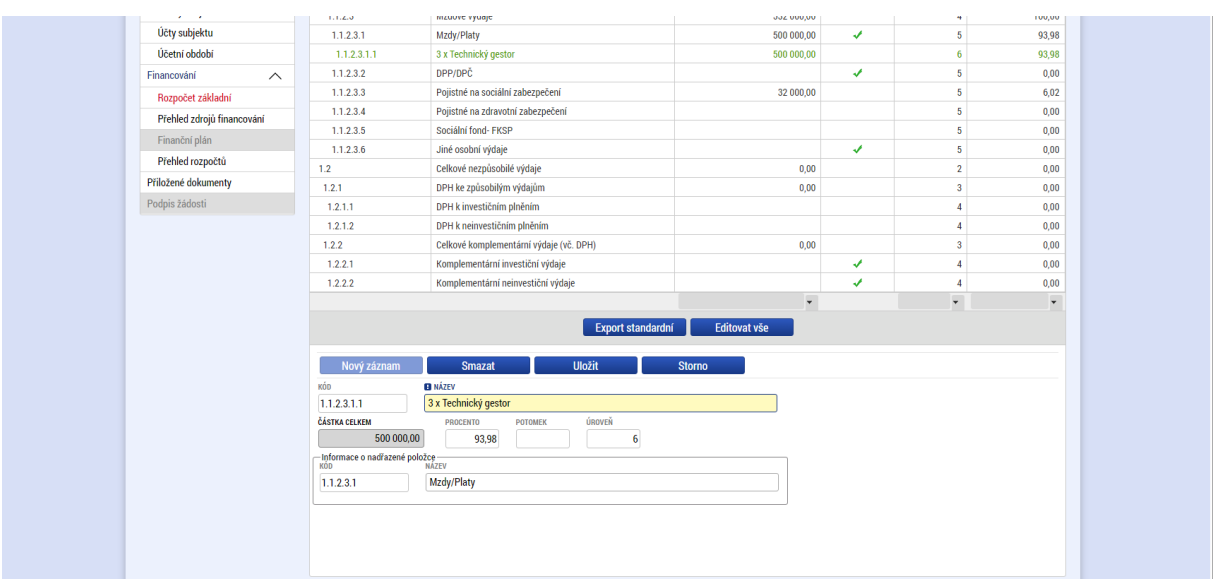

Pojistné na sociální a zdravotní zabezpečení zadává žadatel za všechny pozice souhrnně do vyhrazených položek rozpočtu.

Jednotlivé položky hmotného majetku postačí rozepisovat dle funkčních celků. Tzn., že v rámci rozpočtu (1.1.1.1 Hmotný majetek), budou nové řádky odpovídat těm položkám hmotného majetku, které dohromady tvoří **funkční celky včetně věcného příslušenství** (např. server + příslušenství).

V případě majetku/služby je rovněž nutné, aby z přidaného řádku = položky rozpočtu bylo zřejmé, co bude pořizováno z projektu z důvodu posouzení 3E a věcné způsobilosti v rámci hodnocení Žádosti.

#### **Upozornění k vyplnění částek DPH:**

- 1. **Kód 1.2.1 DPH ke způsobilým výdajům**. Zde se uvádí DPH pouze ze způsobilých výdajů neboli dotace NPO, a to zvlášť za investiční výdaje (DPH k celkovým investičním výdajům, kód rozpočtu 1.1.1) a neinvestiční výdaje (DPH k celkovým neinvestičním výdajům, kód rozpočtu 1.1.2.). **Nepatří sem DPH z komplementárních výdajů**.
- 2. **Kód 1.2.2 obsahuje komplementární výdaje včetně DPH**. Jedná se finanční prostředky nutné k dofinancování projektu z vlastních zdrojů.

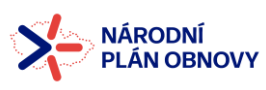

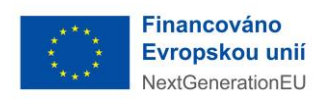

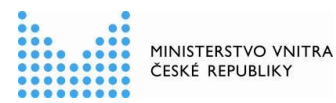

#### 3.4.2 Přehled zdrojů financování

<span id="page-19-0"></span>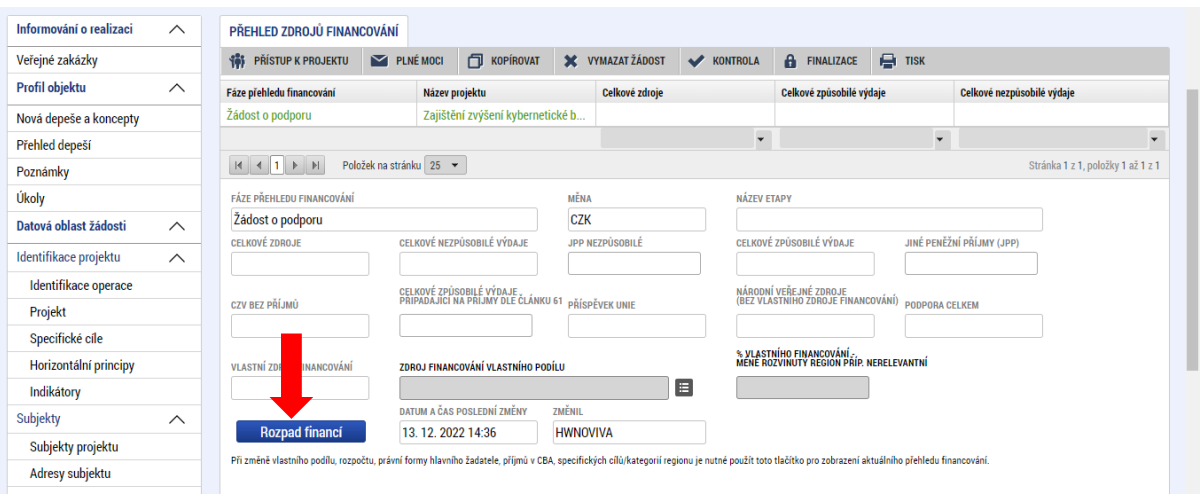

Po vyplnění základního rozpočtu je nutné ve formuláři "Přehled zdrojů financování" provést přepočet, a to prostřednictvím tlačítka "Rozpad financí". Po uložení se zpřístupní záložka *"Finanční plán"*.

#### 3.4.3 Finanční plán

<span id="page-19-1"></span>Podoba záložky "Finanční plán" se různí ve vazbě na konkrétní výzvu.

V některých výzvách se řádky finančního plánu vygenerují automaticky dle nastavené maximální doby realizace projektu. Finanční plán musí odpovídat sledovaným/monitorovacím obdobím realizace projektu, tj. musí obsahovat tolik řádků, kolik bude období.

Sledovaným/monitorovacím obdobím projektu se rozumí období, za které bude předkládána monitorovací zpráva = Zpráva (Zpráva o realizaci – dále jen "ZoR") a finanční zpráva (Žádost o platbu – dále jen "ŽoP").

➢ Monitorovací (= sledovaná) období jsou VK pevně stanovena, a to vždy od 1. 1. do 30. 6. a od 1. 7. do 31. 12. daného roku (viz Pokyn pro žadatele a příjemce) – vždy jsou tedy v ŽoP vykazovány pouze výdaje, které spadají do tohoto 6ti měsíčního období, případně i výdaje z předešlých období, pokud nebyly doposud předloženy v ŽoP. Kratší bude pouze v případě, že začátek/konec realizace projektu nastane v průběhu daného období. Např. začátek realizace je 1. 4., monitorovací období bude od 1. 4. do 30. 6.

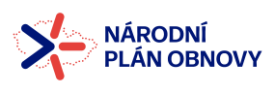

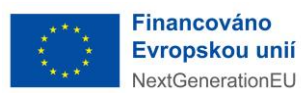

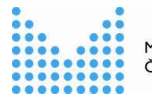

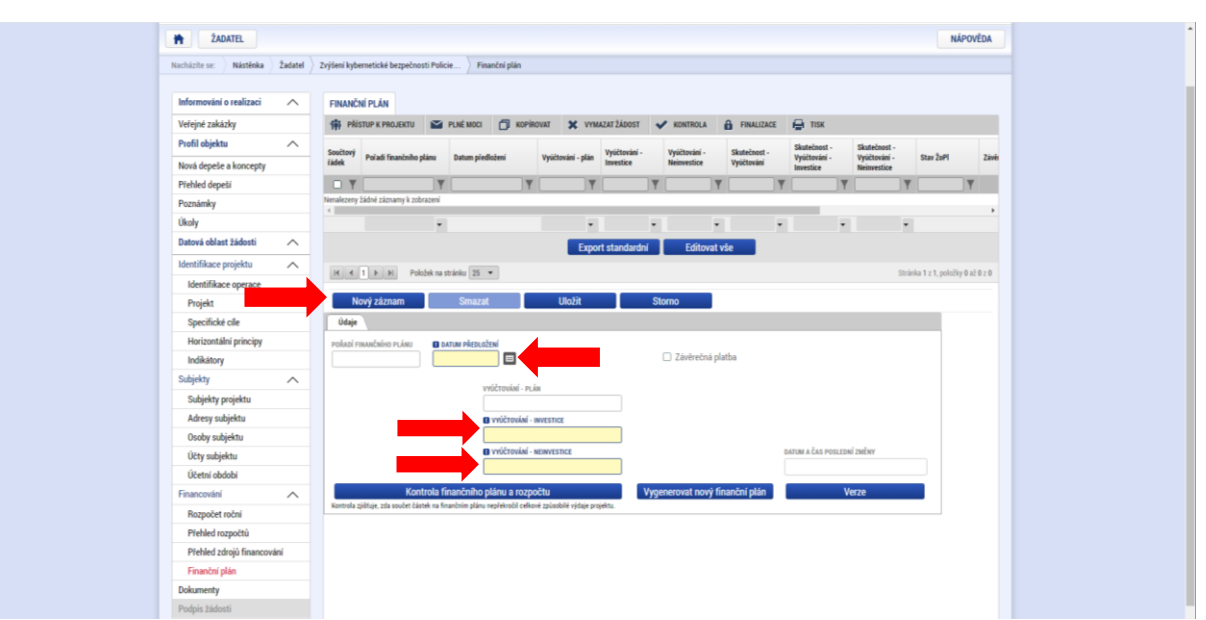

V případě, že nejsou automaticky vygenerovány řádky Finančního plánu (dále jen "FP"), je nutné je vytvořit prostřednictvím políčka *"Nový záznam*".

Zde žadatel vždy vyplní pole:

- ➢ "*Datum předložení*" má se na mysli předložení příslušné ZoR/ŽoP za uplynulé monitorovací období. **Pokud byla realizace projektu zahájena před předložením Žádosti, na prvním řádku FP nesmí být uvedené datum v minulosti. Např. v případě, že realizace projektu byla zahájena 1. 1. 2023, ale žádost o podporu je podána až 1. 8. 2023, bude 1. monitorovací období trvat od 1. 1. 2023 do 31. 12. 2023** a 1. ZoR/ŽoP bude předložena do 31. 1. 2024 = **datum na 1. řádku FP**. Data uvedená na jednotlivých řádcích FP jsou nejzazší možná a závazná. Pokud do tohoto data nebude daná ZoR/ŽoP v ISKP podána, jedná se o neplnění povinností příjemce, které podléhá sankčnímu řízení. V individuálních případech lze tento termín pro podání prodloužit, a to na základě zaslané žádosti příjemce prostřednictvím depeše v ISKP a není nutné podávat Žádost o změnu. Žádost o prodloužení termínu musí být VK zaslána k posouzení v dostatečném předstihu před datem plánovaným/uvedeným ve FP a musí v ní být uvedeno, z jakého důvodu příjemce toto prodloužení požaduje. Své stanovisko VK poté příjemci sdělí také prostřednictvím depeše. V případě že bude žádost posouzena jako odůvodněná, VK v depeši uvede i nový termín pro předložení. Upozorňujeme, že se však NEJEDNÁ o prodloužení monitorovacího období. Dle Pokynu pro žadatele a příjemce je příjemce povinen předkládat ZoR/ŽoP vždy do **31. 1. a 20. 7.** daného roku. Více informací k předkládání ZoR/ŽoP naleznete v Pokynu pro žadatele a příjemce.
- ➢ "*Vyúčtování - plán"*-zde je potřeba jednotlivě ke všem řádkům vyplnit předpokládanou výši výdajů v daném monitorovacím období, které budou vynaloženy z rozpočtu projektu, a to v rozdělení na Investice a Neinvestice. Po uložení se částky automaticky sečtou v poli "*Vyúčtování - plán"*

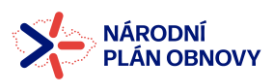

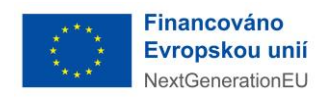

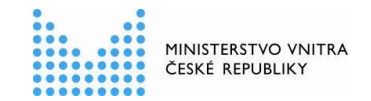

➢ Na posledním řádku FP je nutné navíc zaškrtnout checkbox *"Závěrečná platba"* (je možné, že se zaškrtne automaticky) = označení ZZoR/ZŽoP

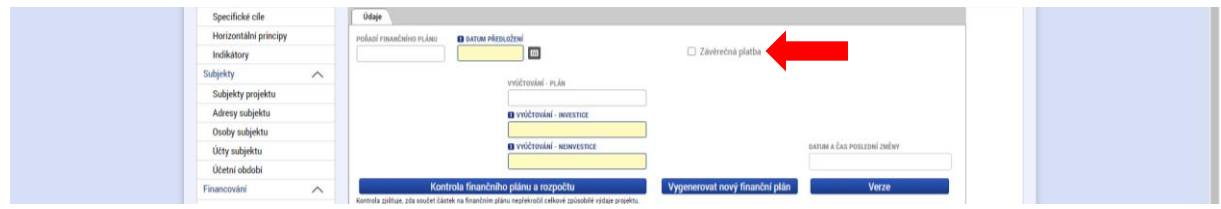

Po vyplnění všech záznamů doporučujeme provést "*Kontrolu shody částek finančního plánu a rozpočtu*". Tato kontrola ověří, zda hodnoty CZV z formuláře Rozpočet základní jsou shodné s hodnotami ve formuláři Finanční plán.

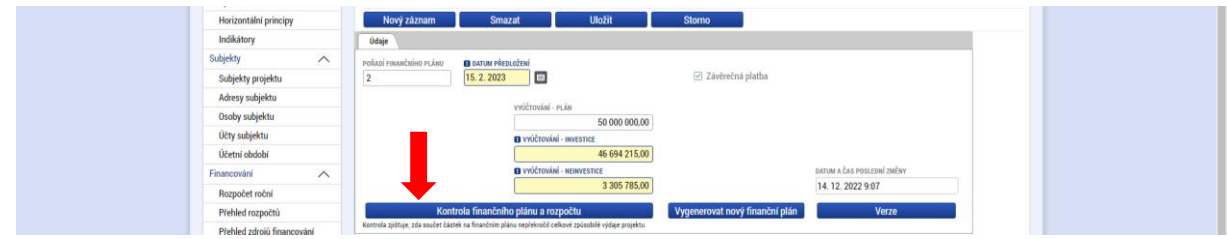

#### **3.5 Dokumenty**

<span id="page-21-0"></span>V této záložce bude žadatel postupně vkládat elektronické verze všech příloh žádosti o podporu. Dokumenty **Projektová žádost a všechna čestná prohlášení** je nutné do systému vložit **samostatně elektronicky podepsané** ve formátu pdf. Dokument Projektová žádost musí být vložen také v editovatelném formátu (.doc).

➢ V případě, že je některá příloha nerelevantní, je nutné vložit dokument, ve kterém bude uvedeno, že je tato příloha pro projekt nerelevantní.

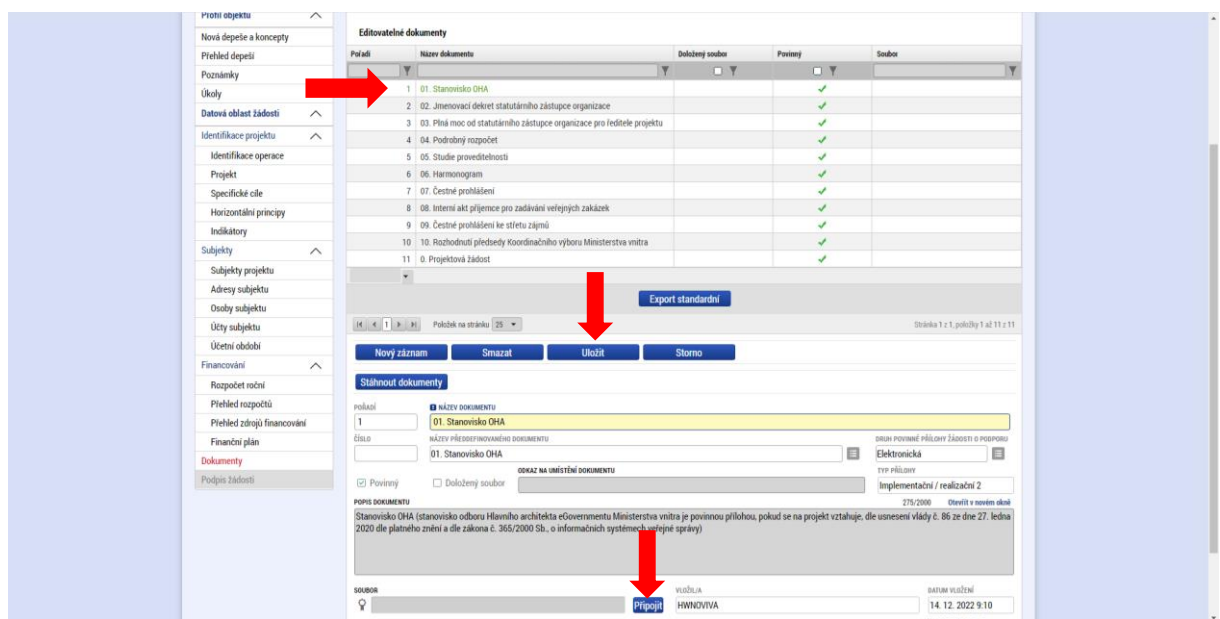

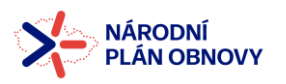

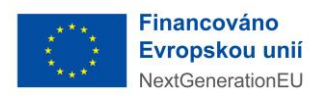

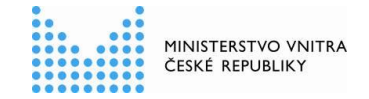

Postup vkládání:

- ➢ Kliknutím na příslušný řádek se označí daná příloha (bude zeleně označená)
- ➢ Tlačítko "*Připojit"* otevře se nabídka souborů z Vašeho počítače
- ➢ Vybrat správný soubor
- ➢ "*Uložit*"

V případě, že žadatel potřebuje vložit další přílohu, klikne na tlačítko "*Nový záznam*", kam vyplní název přílohy a vloží přílohu obdobně jako u povinných příloh.

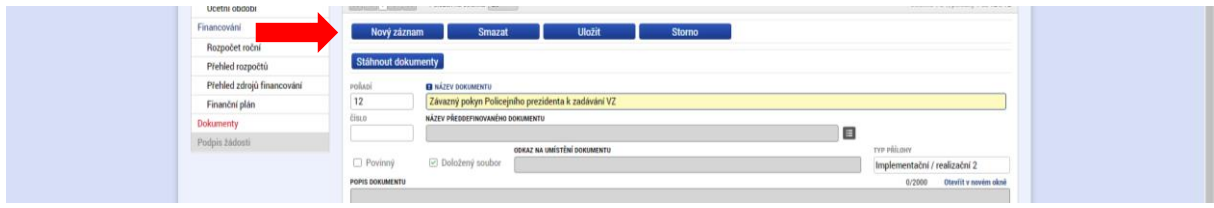

V případě, že bude příjemce v rámci procesu hodnocení vyzván k opravě některé z předložených příloh žádosti o podporu, **původní dokumenty nemaže a nepřehrává. Opravené přílohy příjemce znovu nahraje do ISKP do záložky** *"Dokumenty"* **a to v 1 souboru ve verzi zip. Složka bude pojmenovaná:** *"Vypořádané připomínky z Výstupu z kontroly č. X"*. Dále příjemce vloží do zazipované složky vyjádření k připomínkám, které obdržel v rámci výzvy k opravě, kde zdůvodní, jakým způsobem vypořádal předmětné připomínky v rámci opravy projektové žádosti, jako např. doloženo…, opraveno… či jiné slovní vyjádření.

Postup vkládání:

- ➢ Kliknutím na příslušný řádek se označí daná příloha (bude zeleně označená)
- ➢ Tlačítko "*Soubor"* a poté volba *"Připojit"* otevře se nabídka souborů z Vašeho počítače
- ➢ Vybrat správný soubor
- ➢ "*Uložit*"

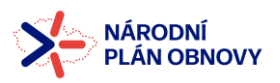

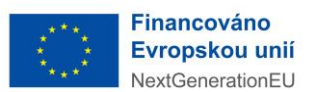

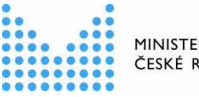

MINISTERSTVO VNITRA<br>ČESKÉ REPUBLIKY

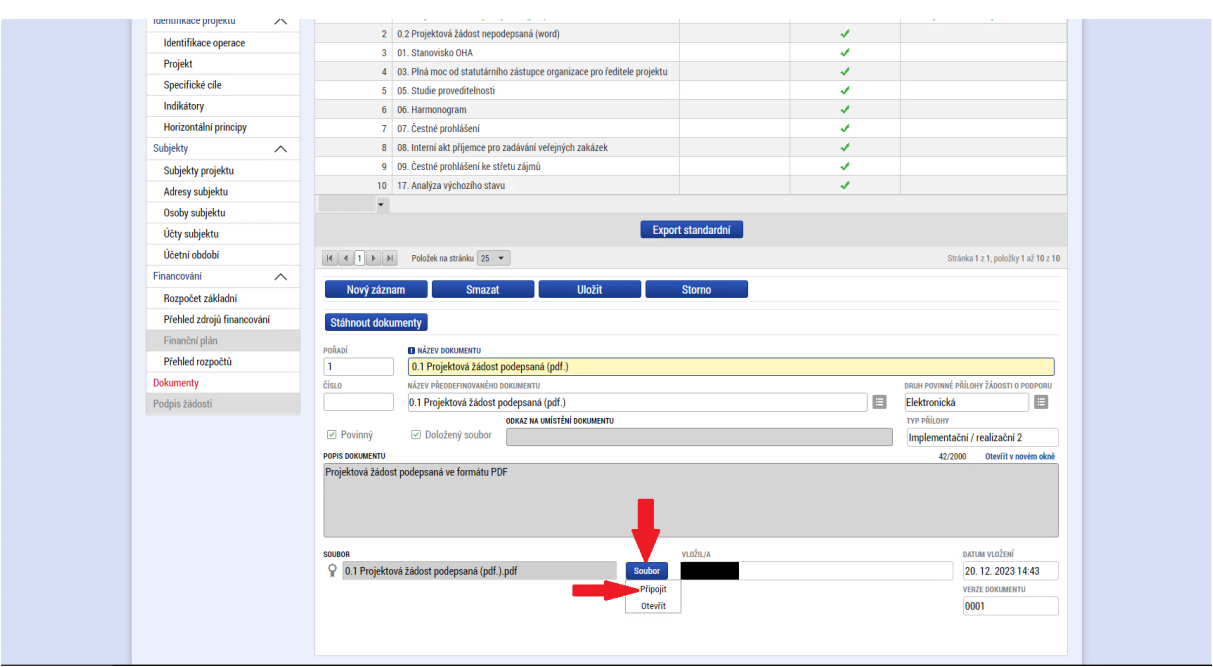

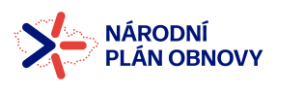

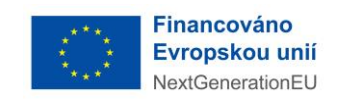

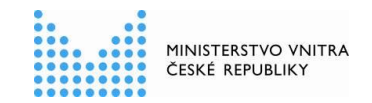

#### **3.6 Plné moci**

<span id="page-24-0"></span>V případě, že je signatářem projektu jiná osoba, než statutární zástupce žadatele, je nutné předat prostřednictvím záložky "Plné moci" příslušnou plnou moc.

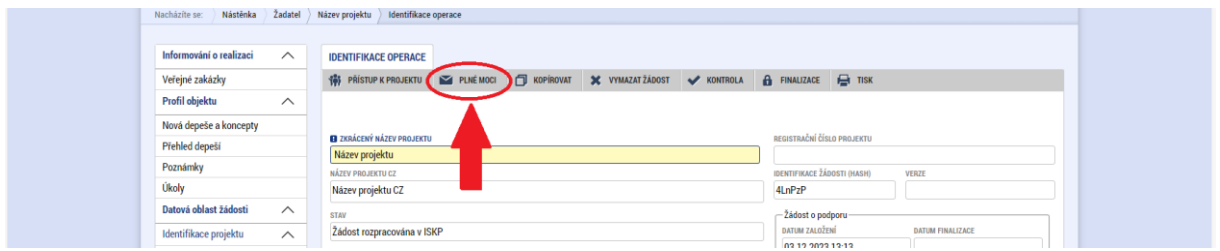

Zmocnitel (statutární zástupce) nemusí být registrovaný v IS KP14+, ale musí být evidovaný v *"Přístupech k projektu"* jako *"Neregistrovaný signatář"*, viz kapitola 3.2.2 Přístup k projektu.

Zmocněnec musí být vždy uveden v *"Přístupech k projektu"* jako registrovaný uživatel.

Je-li plná moc podepsaná zmocnitelem i zmocněncem **mimo systém IS KP14+** (nerozhoduje, zda je takto podepsána fyzicky, či osobním kvalifikovaným elektronickým podpisem; využije se hlavně v případě, kdy je zmocnitel *"Neregistrovaný signatář"*), vybere se v poli *"Typ plné moci"* možnost *"Papírová"*. Tuto plnou moc již v IS KP14+ nepodepisuje zmocnitel, podpis k ní připojí pouze zmocněnec.

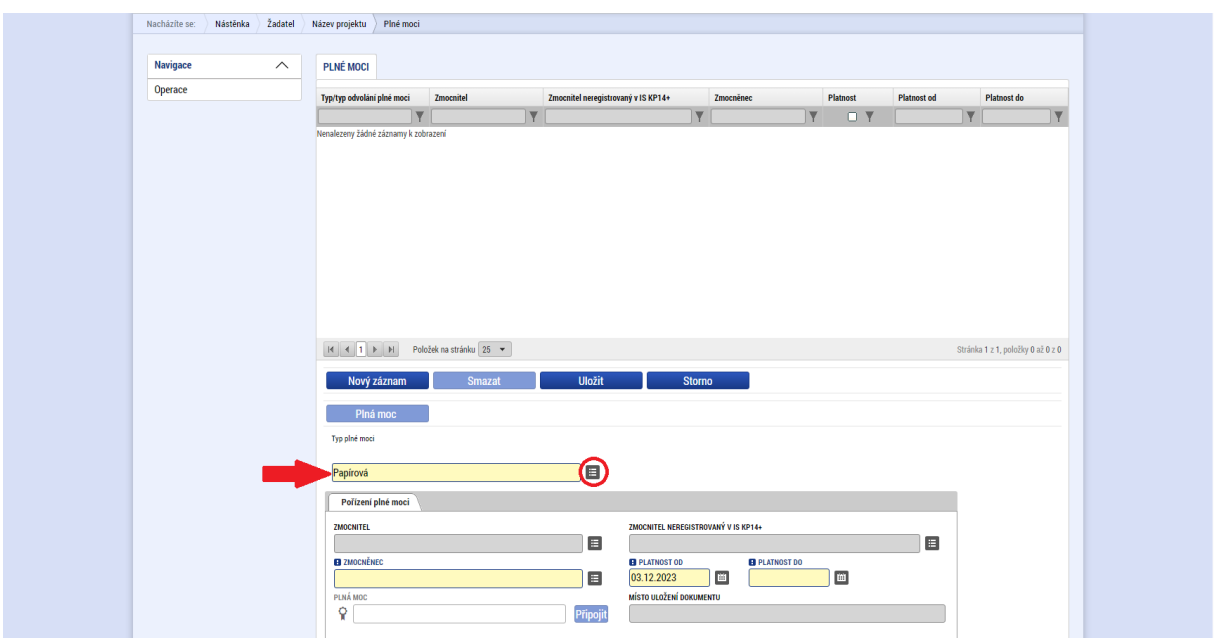

Elektronickou plnou moc zvolí žadatel v případě, kdy signatář podepíše plnou moc přímo v aplikaci IS KP14+ a uživatel, který je na základě plné moci zmocněn k nějakému úkonu, přímo v IS KP14+ potvrdí svým podpisem přijetí této plné moci.

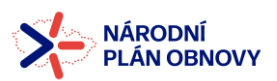

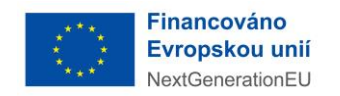

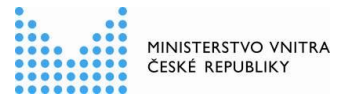

Po zvolení typu plné moci vybere žadatel pomocí rozevíracího seznamu údaje o zmocniteli (dle druhu zmocnitele) a zmocněnci. Seznam nabídne údaje zadané v předchozích krocích na záložce *"Přístupy k projektu"*.

Žadatel doplní časové údaje a uloží záznam. Pro časově neomezené plné moci lze ponechat pole *"do"* prázdné.

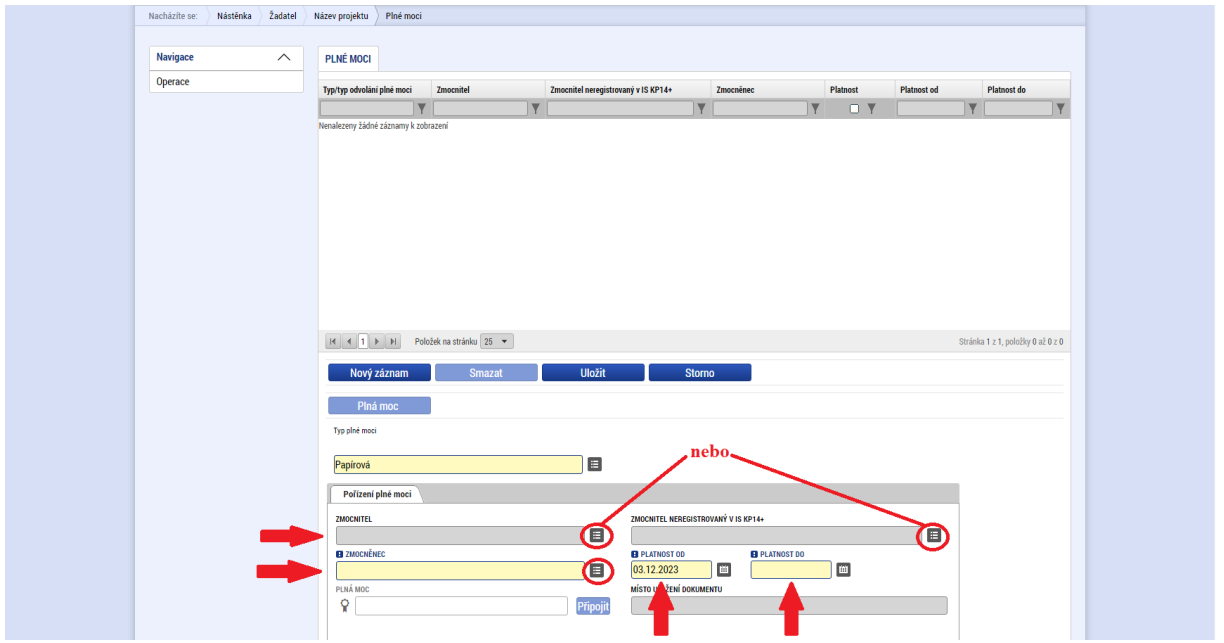

Po vyplnění polí "Typ plné moci", "Zmocnitel" a "Zmocněnec" musí žadatel v poli "Plná moc" vložit příslušný dokument.

Postup vkládání:

- ➢ Tlačítko "*Připojit"* otevře se nabídka souborů z Vašeho počítače
- ➢ Vybrat správný soubor
- ➢ **"***Uložit***"**

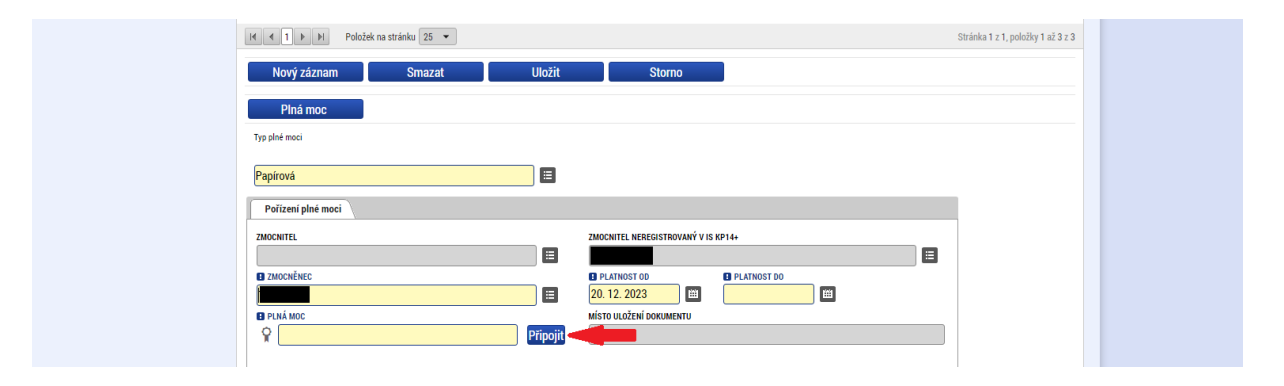

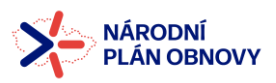

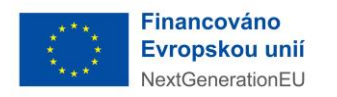

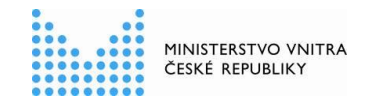

Po uložení záznamu se ve spodní části obrazovky zpřístupní výběr předmětu zmocnění, který je nutné provést.

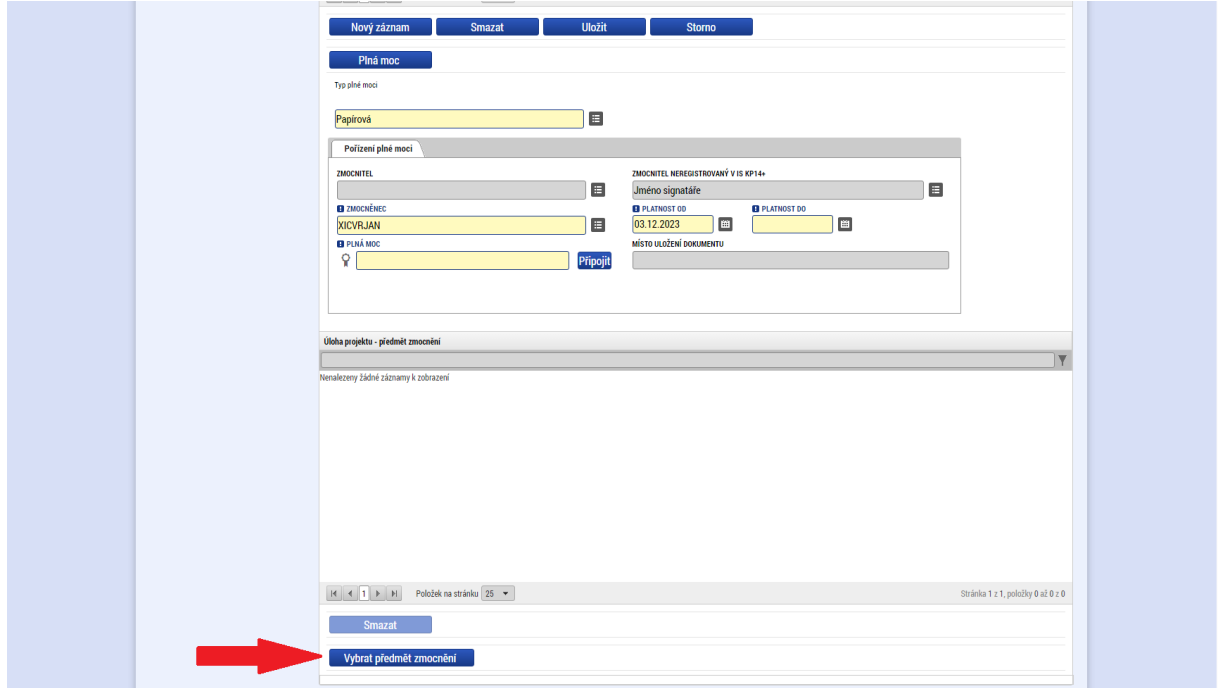

**Po uložení je nezbytné podepsat plnou moc elektronickým podpisem přes pečetítko nalevo.** Po úspěšně přidaném podpisu se barva pečetítka změní z černé na zelenou.

V případě papírové plné moci stačí pouze podpis zmocněnce, u elektronické plné moci jsou vyžadovány podpisy zmocnitele i zmocněnce.

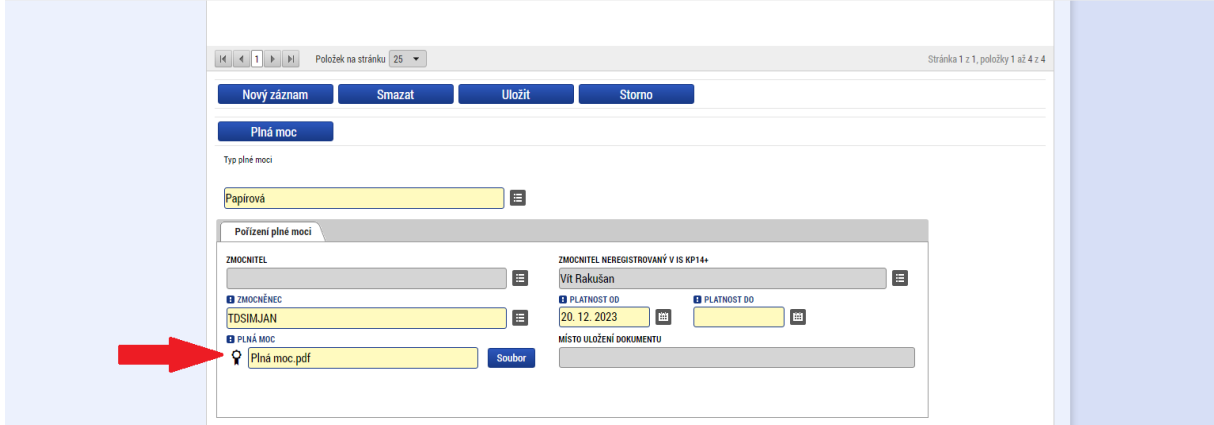

#### **3.7 Kontrola, finalizace a podání žádosti o podporu**

<span id="page-26-0"></span>Po vyplnění všech výše uvedených formulářů doporučujeme provést kontrolu.

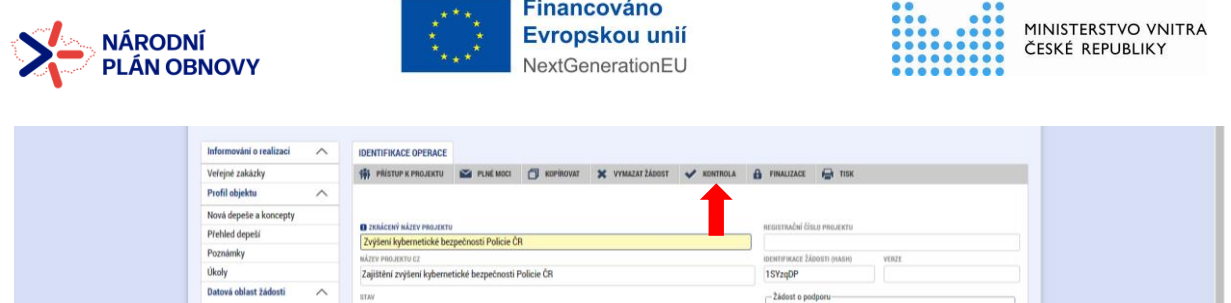

Volbou "*Kontrola*" se pustí kontroly na vyplnění všech povinných polí a další kontroly navázané k žádosti tzv. finalizační. Po spuštění kontroly se objeví výsledek operace. Pokud kontrola našla chyby a je potřeba něco v žádosti opravit, je výsledkem operace seznam jednotlivých chyb. U chyb jsou aktivní odkazy na formuláře, ve kterých se problémy vyskytují. Pro napravení problémů je možné kliknout přímo na aktivní odkaz, který uživatele nastaví na formulář (záložku), kde je potřeba chybu opravit. Pokud kontrola nenašla chyby, zobrazí se hláška "Kontrola proběhla v pořádku" a žádost je možné finalizovat. Pokud před finalizací nebude spuštěna kontrola, objeví se případné chyby v rámci finalizace.

Pokud je vše vyplněno v pořádku, volbou "*Finalizace"* dojde k uzamčení vyplněné žádosti a vygenerování Tiskové verze Žádosti o podporu, která bude dostupná na záložce "*Podpis žádosti".* Tuto Tiskovou verzi Žádosti o podporu je nezbytné podepsat elektronickým podpisem přes pečetítko nalevo, a to odpovědnou osobou za projekt, která je uvedena na záložce Plné moci. Po úspěšně přidaném podpisu se barva pečetítka změní z černé na zelenou. V opačném případě nebude možné Žádost o podporu zaregistrovat (podat).

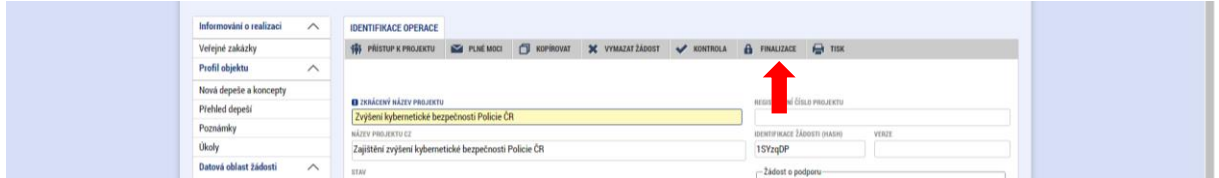

Po podpisu žádosti nezapomeňte žádost podat (máte nastaven typ podání "ručně"), a to přes volbu, která se po přidání elektronického podpisu na tiskovou verzi žádosti objeví na vodorovné šedé liště v místě, kde se nacházela volba Finalizace.

Po podání bude žádost zaregistrována a v systému ji bude přiděleno registrační číslo.

#### **Vymazat žádost**

Celou žádost je možné vymazat a znova postupně nahrát. Provádí se pomocí tlačítka "Vymazat *žádost*".

#### **Storno finalizace**

Provádí se, pokud je z nějakého důvodu potřeba po provedení finalizace žádost upravit. Po spuštění volby *"Storno finalizace*" se objeví záložka "*Storno finalizace*", která nabídne možnost uvést "*důvody vrácení žádosti o podporu*", nebo je možné ihned kliknout na tlačítko "*Storno finalizace*" na této záložce. Systém vygeneruje informaci "*Na žádosti proběhlo storno* 

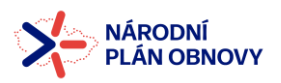

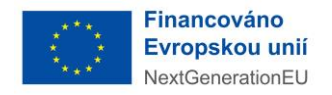

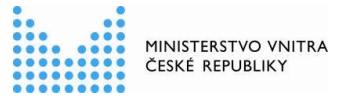

finalizace". Po kliknutí na tlačítko "OK" přepne systém uživatele na první záložku žádosti "*Identifikace operace*".

Storno finalizace může provést pouze uživatel s rolí na projektu "Signatář". Ostatní uživatelé s jinými rolemi nemají možnost po finalizaci žádosti finalizovanou žádost stornovat.

#### **Zrušit administraci**

Provádí se pro stažení projektu žadatelem. Po spuštění volby se objeví záložka "Zrušení *administrace*", uživatel uvede důvod a klikne na tlačítko "*Zrušit administraci*". Systém vygeneruje informaci "*Projekt byl stažen žadatelem*".

#### **3.8 Notifikace**

<span id="page-28-0"></span>Na záložce "Profil uživatele", "Kontaktní údaje" si lze nastavit komunikační kanál pro zasílání notifikací.

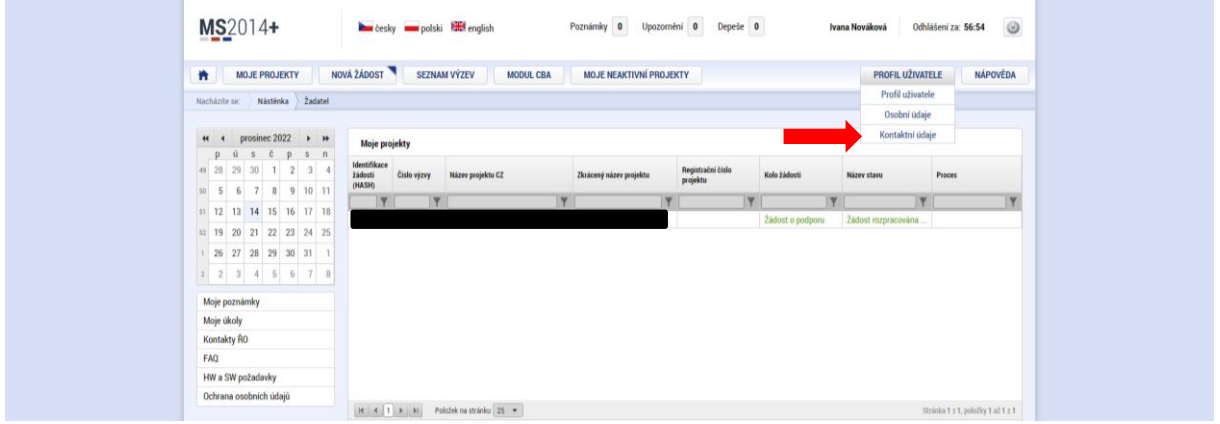

V rámci komunikačního kanálu si můžete zvolit, zda budou notifikace zasílány formou e-mailu, SMS, nebo kombinací obojího.

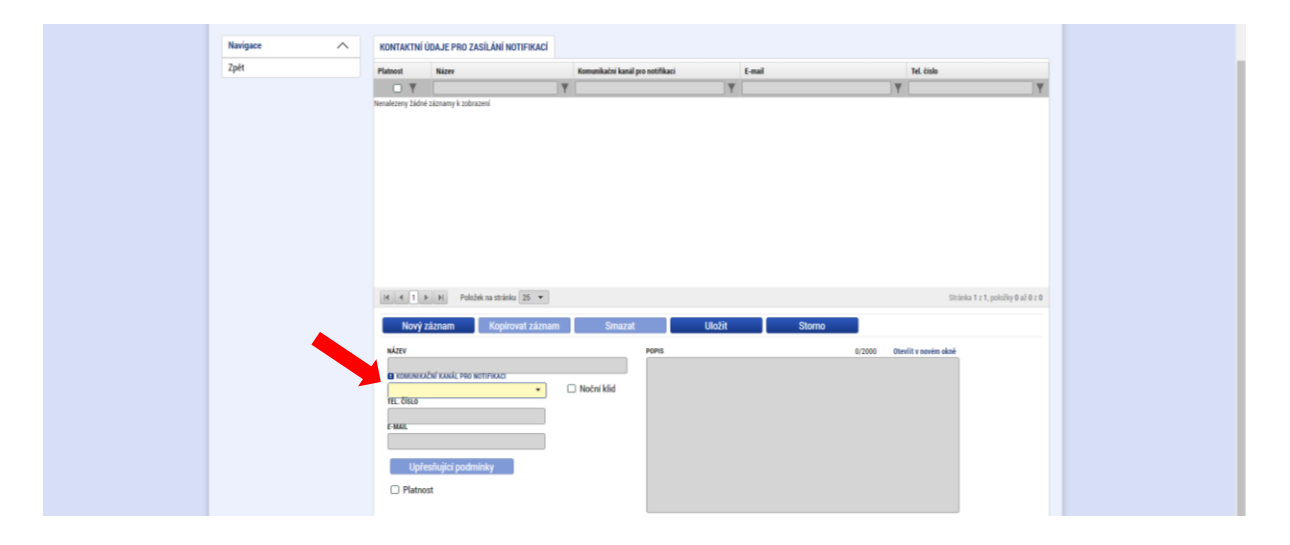

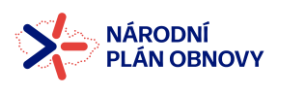

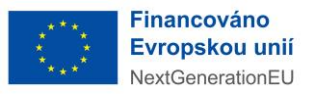

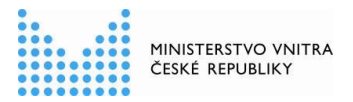

- ➢ Aby komunikační kanál pro zasílání notifikací fungoval, musí mít nastaven příznak "platný".
- ➢ Komunikačních kanálů může mít jeden uživatel nastaveno i více.
- $\triangleright$  Dále je nutné, aby byl daný uživatel nastaven na záložce "Přístup k projektu" (pokud uživatel provede nastavení komunikačního kanálu, ale nefiguruje na projektu, notifikaci k přijaté depeši, která je odeslána v rámci konkrétního projektu, neobdrží).

Po nastavení tohoto komunikačního kanálu je žadatel vyrozuměn prostřednictvím emailu nebo sms o zaslání případné depeše k jeho žádostem o podporu. Výjimku představují kritické depeše, v rámci kterých je notifikace odeslána na registrační údaje i bez nastaveného komunikačního kanálu. Notifikaci ke kritické depeši žadatel obdrží i v době nočního klidu  $(22:00 - 8:00)$ .

➢ Upozorňujeme na nutnost udržovat aktuální svoje kontaktní údaje v rámci komunikačních kanálů a také v nastavení svého uživatelského účtu. Pokud jsou tyto údaje neaktuální, může se stát, že nebudete o administraci projektu informováni požadovaným způsobem.

#### <span id="page-29-0"></span>**4. VEŘEJNÉ ZAKÁZKY**

Pro vyplnění údajů k veřejným zakázkám využijte uživatelskou příručku "*Veřejné zakázky v IS KP14+*", která je zveřejněna na webových stránkách MV v sekci Žádost o finanční podporu z NPO: <https://www.mvcr.cz/npo/clanek/zadost-o-financni-podporu-z-npo.aspx> nebo v IS KP14+ v sekci FAQ – Obecná metodika ISKP – otázka č. 1.

V modulu VZ musejí být vyplněna všechna zadávací řízení, se kterými projekt počítá, čili i zadávací řízení, která jsou zatím ve fázi plánování. Seznam veřejných zakázek v modulu IS KP14+ musí odpovídat seznamu veřejných zakázek, které jsou uvedeny v projektové žádosti v kapitole č. 6 Veřejné zakázky projektu.